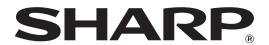

**ELECTRONIC CASH REGISTER CAISSE ENREGISTREUSE ELECTRONIQUE** 

MODEL ER-A247 **ER-A247A** 

**INSTRUCTION MANUAL MANUEL D'INSTRUCTIONS** 

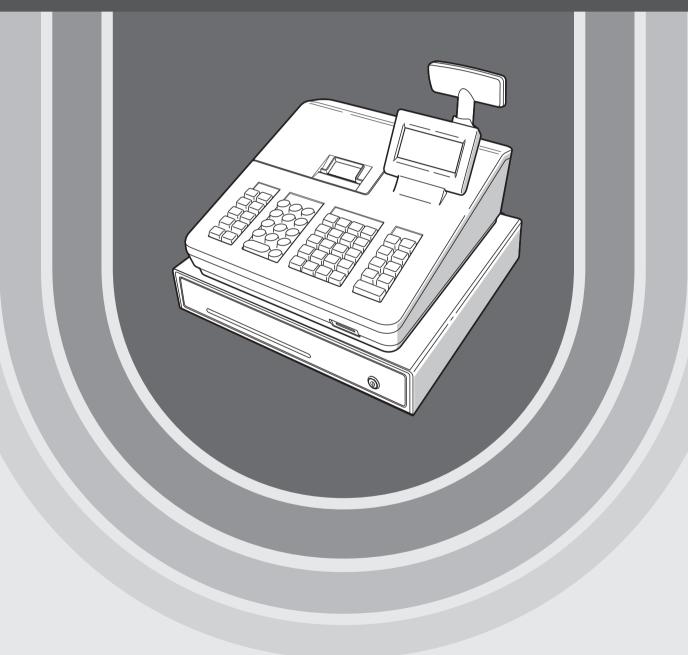

#### In U.S.A.:

#### WARNING

FCC Regulations state that any unauthorized changes or modifications to this equipment not expressly approved by the manufacturer could void the user's authority to operate this equipment.

**Note**: This equipment has been tested and found to comply with the limits for a Class A digital device, pursuant to Part 15 of the FCC Rules. These limits are designed to provide reasonable protection against harmful interference when the equipment is operated in a commercial environment.

This equipment generates, uses, and can radiate radio frequency energy and, if not installed and used in accordance with the instruction manual, may cause harmful interference to radio communications. Operation of this equipment in a residential area is likely to cause harmful interference in which case the user will be required to correct the interference at his own expense.

#### WARNING

Shielded interface cables must be used with this equipment to maintain compliance with EMC regulations.

#### **AVERTISSEMENT**

Les câbles d'interface blindés doivent être utilisés avec cet éuipement pour maintenir la conformité aux normes EMC.

#### **CAUTION**

The AC power socket-outlet should be installed near the equipment and should be easily accessible.

#### **ATTENTION**

La prise de courant murale devra être installée à proximité de l'équipement et être facilement accessible.

#### FOR YOUR RECORDS

| Please    | record    | below    | the  | model     | number    | and     | serial | number     | for  | easy  |
|-----------|-----------|----------|------|-----------|-----------|---------|--------|------------|------|-------|
| referen   | ce in ca  | ase of I | oss  | or theft  | . These   | num     | bers a | are locate | ed o | n the |
| right sid | de of the | e unit.  | Spac | ce is pro | ovided fo | r furti | her pe | rtinent da | ata. |       |

| 0                 |  |  |  |
|-------------------|--|--|--|
| Model Number      |  |  |  |
| Serial Number     |  |  |  |
| Date of Purchase  |  |  |  |
| Place of Purchase |  |  |  |

## INTRODUCTION

Thank you very much for your purchase of the SHARP Electronic Cash Register, Model ER-A247/ER-A247A. Please read this manual carefully before operating your register in order to gain full understanding of functions and features.

Please keep this manual for future reference. It will help you if you encounter any operational problems.

## **IMPORTANT**

- Be careful when removing and replacing the printer cover, as the cutter mounted on it is sharp.
- Install the cash register in a location not subject to direct sunlight, unusual temperature changes, high humidity or splashing water.
  - Installation in such locations could cause damage to the cabinet and the electronic components.
- Never install the register in saline areas (e.g.: close to the sea). Installing the register in such locations could cause component failure with the corrosion.
- Never operate the register with wet hands.
  - The water could seep into the interior of the register and cause component failure.
- When cleaning your register, use a dry, soft cloth. Never use solvents, such as benzine and/or thinner. The use of such chemicals will lead to discoloration or deterioration of the cabinet.
- The register plugs into any standard wall outlet (120V AC). Other electrical devices on the same electrical circuit could cause the register to malfunction.
- If the register malfunctions, call your local authorized dealer for service. Do not try to repair the register yourself.
- For protection against data loss, please install two alkaline batteries LR6 ("AA" size) after initializing the register. When handling the batteries, please observe the following:

Incorrectly using batteries can cause them to burst or leak, possibly damaging the interior of the register.

- RISK OF EXPLOSION IF BATTERY IS REPLACED BY AN INCORRECT TYPE. DISPOSE OF USED BATTERIES ACCORDING TO THE INSTRUCTIONS.
- Be sure that the positive (+) and negative (-) poles of each battery are facing in the proper direction for installation.
- Never mix batteries of different types.
- · Never mix old batteries and new ones.
- Never leave dead batteries in the battery compartment.
- Remove the batteries if you do not plan to use the register for long periods.
- · Should a battery leak, clean out the battery compartment immediately, taking care to avoid letting the battery fluid come into direct contact with your skin.
- For battery disposal, follow the corresponding law in your country.
- · For complete electrical disconnection, disconnect the main plug.

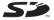

SD logo is a trademark of SD-3C, LLC.

## **CONTENTS**

|   | RODUCTION                                                      |    |
|---|----------------------------------------------------------------|----|
|   | PORTANT                                                        |    |
|   | DATENTS                                                        |    |
| 1 | Parts and Their Functions                                      |    |
|   | External View                                                  |    |
|   | Front view                                                     |    |
|   | Rear view                                                      |    |
|   | Printer                                                        |    |
|   | Keyboard                                                       |    |
|   | Keyboard layout                                                |    |
|   | Function key list                                              |    |
|   | Displays                                                       |    |
|   | Operator display                                               |    |
|   | Customer display                                               |    |
|   | Screen save mode                                               |    |
| 2 | Selecting an Operating Mode                                    |    |
|   | Operating Modes                                                |    |
|   | Mode Selection                                                 |    |
| 3 | Prior to Making Entries                                        |    |
|   | Preparations for Entries                                       |    |
|   | Receipt paper roll                                             | 13 |
|   | Receipt ON/OFF function                                        | 13 |
|   | Clerk assignment                                               | 13 |
|   | Error Warning                                                  | 13 |
|   | Selecting the Function from the Menu                           | 14 |
|   | HELP Function                                                  | 15 |
|   | The HELP menu and guidance messages                            | 15 |
| 4 | Entries                                                        | 16 |
|   | Item Entries                                                   | 16 |
|   | Single item entries                                            | 16 |
|   | Repeat entries                                                 | 18 |
|   | Multiplication entries                                         | 19 |
|   | Split-pricing entries                                          | 20 |
|   | Single item cash sale (SICS)                                   | 21 |
|   | Display of Subtotals                                           | 21 |
|   | Taxable subtotal                                               | 21 |
|   | Including-tax subtotal (complete subtotal)                     |    |
|   | Finalization of Transaction                                    | 22 |
|   | Cash or check tendering                                        |    |
|   | Cash or check sale that does not need any tender entry         | 23 |
|   | Charge (credit) sale                                           |    |
|   | Mixed-tender sale (cash or check tendering + charge tendering) |    |
|   | Tax Calculation                                                |    |
|   | Automatic tax                                                  |    |
|   | Manual tax                                                     |    |
|   | Tax delete                                                     |    |
|   | Tax status shift                                               |    |
|   | Auxiliary Entries                                              |    |
|   | Percent calculations (premium or discount)                     |    |
|   | Discount entries                                               |    |
|   | Refund entries                                                 |    |
|   |                                                                |    |

|    | Printing of non-add code numbers                                  |    |
|----|-------------------------------------------------------------------|----|
|    | Payment Treatment                                                 | 28 |
|    | Currency conversion                                               | 28 |
|    | Received-on-account entries                                       | 29 |
|    | Paid-out entries                                                  | 30 |
|    | No-sale (exchange)                                                | 30 |
|    | Electronic Journal View                                           | 31 |
|    | TRAINING Mode                                                     | 31 |
| 5  | Correction                                                        | 32 |
|    | Correction of the Last Entry (Direct Void)                        | 32 |
|    | Correction of the Next-to-Last or Earlier Entries (Indirect Void) | 33 |
|    | Subtotal Void                                                     | 34 |
|    | Correction after Finalizing a Transaction                         | 34 |
| 6  | Special Printing Function                                         | 35 |
|    | Copy Receipt Printing                                             | 35 |
| 7  | Manager Mode                                                      | 36 |
|    | Entering the Manager Mode                                         | 36 |
|    | Override Entries                                                  | 36 |
| 8  | Reading (X) and Resetting (Z) of Sales Totals                     | 37 |
|    | How to take a X1/Z1 or X2/Z2 report                               |    |
|    | View report                                                       | 37 |
|    | Daily Sales Totals                                                | 39 |
|    | General report                                                    | 39 |
|    | PLU report by designated range                                    | 40 |
|    | PLU report by associated department                               |    |
|    | Clerk reports                                                     | 40 |
|    | Hourly report                                                     | 40 |
|    | Periodic Report Sample                                            | 41 |
|    | General information                                               |    |
| 9  | Prior to Programming                                              | 42 |
|    | Programming Keyboard Layout                                       | 42 |
|    | How to Program Alphanumeric Characters                            |    |
|    | Mobile phone method                                               |    |
|    | Entering character codes                                          |    |
| 10 | 0 Programming                                                     |    |
|    | Basic Instructions                                                | 45 |
|    | Programming screen                                                | 45 |
|    | Programming example                                               |    |
|    | DEPT/PLU Programming                                              |    |
|    | Department                                                        |    |
|    | PLU                                                               |    |
|    | PLU range                                                         |    |
|    | Functional Programming                                            |    |
|    | Discount ( )                                                      |    |
|    | Percent (   %1   , %2 )                                           |    |
|    | Manual tax                                                        |    |
|    | RA                                                                |    |
|    | PO                                                                |    |
|    | Cash in drawer                                                    |    |
|    | Media Key Programming                                             |    |
|    | Cash key (Cash)                                                   |    |
|    | Check key (Check)                                                 |    |
|    | Charge key (Charge)                                               |    |
|    | <u> </u>                                                          |    |

| Currency conversion (CONV1, CONV2)       | 57 |
|------------------------------------------|----|
| Function Text Programming                | 58 |
| Personnel Programming                    | 59 |
| Clerk                                    | 59 |
| Manager                                  | 60 |
| Mode Pass Code                           | 60 |
| Training Clerk                           | 60 |
| Terminal Programming                     | 61 |
| Date/Time Setting                        | 61 |
| Date/time                                | 61 |
| Optional Feature Selection               | 62 |
| Basic System                             | 63 |
| Function Prohibit                        | 64 |
| Function Authority                       | 65 |
| Function Selection                       | 66 |
| Print Selection                          | 67 |
| Report Programming                       | 69 |
| Zero skip                                | 70 |
| Print select                             | 71 |
| Z Counter                                | 72 |
| Z1 General report                        | 72 |
| Electronic Journal                       | 72 |
| Message Programming                      |    |
| Receipt logo                             |    |
| Device Configuration Programming         |    |
| Keyboard                                 |    |
| Display                                  |    |
| Printer                                  |    |
| EFT                                      |    |
| RS port                                  |    |
| On-line                                  |    |
| SRM (Sales Recording Module)             |    |
| Tax Programming                          |    |
| Tax system                               |    |
| Tax 1 through 4                          |    |
| Doughnut exempt                          |    |
| Automatic Sequencing Key Programming     |    |
| Key Sequence                             |    |
| Reading of Stored Programs               |    |
| Program reading sequence                 |    |
| Sample printouts                         |    |
| EFT Test Function                        |    |
| SD CARD Mode                             |    |
| Inserting and removing an SD memory card |    |
| SD card formatting                       |    |
| Folder creating                          |    |
| Folder name selecting                    |    |
| Data saving                              |    |
| Data saving                              |    |
|                                          |    |
| Electronic journal                       |    |
| Electronic journal                       |    |
| In Case of Power Failure                 |    |
| III Case oi fuwei failule                | 97 |

| In Case of Printer Error                                 | 97  |
|----------------------------------------------------------|-----|
| Cautions in Handling the Printer and Recording Paper     | 97  |
| Cautions in handling the printer                         | 97  |
| Cautions in handling the recording paper (thermal paper) | 97  |
| Installing Batteries                                     | 98  |
| Replacing the Paper Roll                                 | 99  |
| Recording paper specifications                           |     |
| Installing the Paper Roll                                | 99  |
| Replacing the receipt paper roll                         | 100 |
| Removing a Paper Jam                                     | 100 |
| Cleaning the Printer (Printer Head/Sensor/Roller)        | 101 |
| Drawer and Drawer Lock Key                               |     |
| Removing the Till                                        | 102 |
| Opening the Drawer by Hand                               | 102 |
| Drawer Lock Key                                          | 102 |
| Before Calling for Service                               | 103 |
| 3 Specifications                                         | 104 |

## 1 Parts and Their Functions

## **External View**

#### ■ Front view

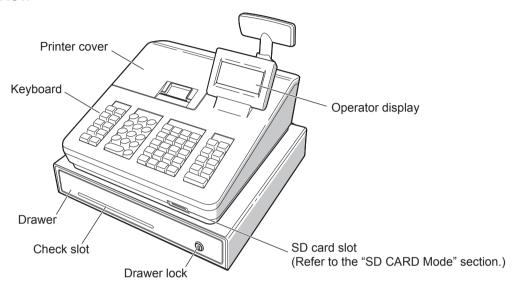

#### ■ Rear view

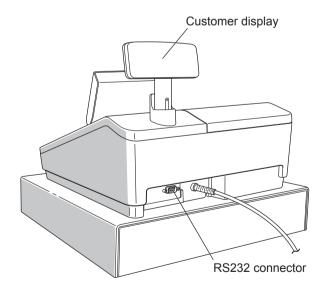

## **Printer**

The printer is a thermal printer, and therefore it does not require any type of ink ribbon or cartridge. The average life of the printer is approximately 6 million lines.

When removing the printer cover, lift up from the rear.

When installing the printer cover, hook it on the pawls at the front of the cabinet and shut it.

CAUTION: The paper cutter is mounted on the printer cover. Be careful not to cut yourself.

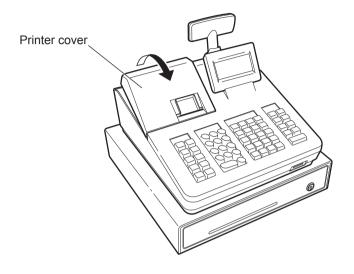

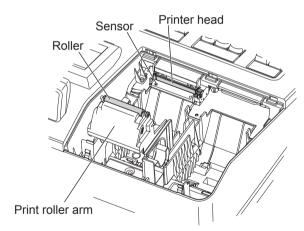

NOTE

Do not attempt to remove the paper with the print roller arm in the hold position. This may result in damage to the printer and printer head.

## Keyboard

### ■ Keyboard layout

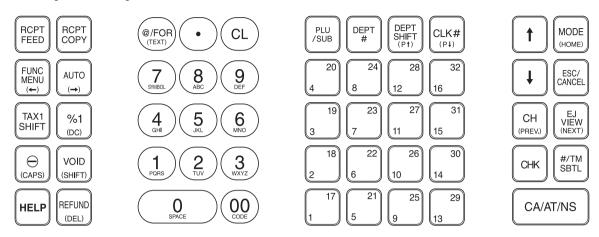

### **■** Function key list

| RCPT<br>FEED  | Receipt paper feed key | PLU<br>/SUB                                                                         | PLU/sub-department key                 |
|---------------|------------------------|-------------------------------------------------------------------------------------|----------------------------------------|
| RCPT          | Receipt print key      | DEPT #                                                                              | Department code entry key              |
| FUNC<br>MENU  | Function menu key      | DEPT<br>SHIFT                                                                       | Department shift key                   |
| AUTO          | Auto key               | CLK#                                                                                | Clerk code entry key                   |
| TAX1<br>SHIFT | Tax1 shift key         | $\begin{bmatrix} 17 \\ 1 \end{bmatrix} \sim \begin{bmatrix} 32 \\ 16 \end{bmatrix}$ | Department 1-32 key                    |
| <b>%</b> 1    | Percent 1 key          | <b>↑ ↓</b>                                                                          | Cursor (up/down arrow) key             |
| $\bigcirc$    | Discount key           | MODE                                                                                | Mode key                               |
| VOID          | Void key               | ESC/<br>CANCEL                                                                      | Escape/Cancel key                      |
| HELP          | Help key               | CH                                                                                  | Charge key                             |
| REFUND        | Refund key             | VIEW                                                                                | Electronic journal view key            |
| @/FOR         | Multiplication key     | CHK                                                                                 | Check key                              |
| •             | Decimal point key      | #/TM<br>SBTL                                                                        | Non-add code/Time display/Subtotal key |
| CL            | Clear key              | CA/AT/NS                                                                            | Cash/Amount tender/No sale key         |
| 0~9           | Numeric key            |                                                                                     |                                        |

## **Displays**

#### Operator display

Screen example 1 (REG mode)

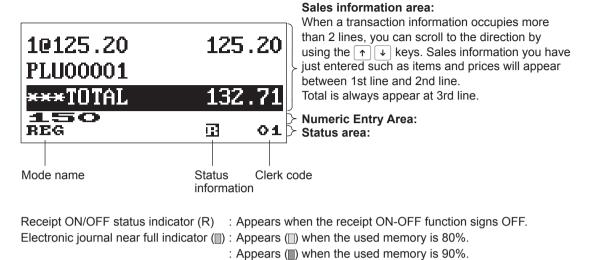

Sentinel mark (X)

: Appears when the cash in drawer exceeds a programmed sentinel amount. The sentinel check is performed for the total cash in

: Appears ( ) when the used memory is 95%.

drawer.

#### • Screen example 2 (PROGRAM mode)

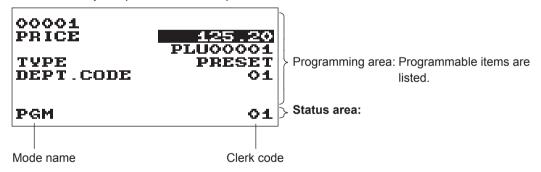

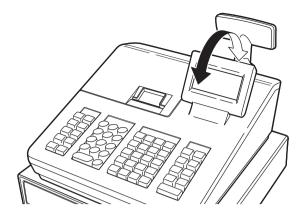

The display can be tilted back and forth to the best operational viewing angle.

#### NOTE

Do not try to force the display beyond its full position.

#### ■ Customer display

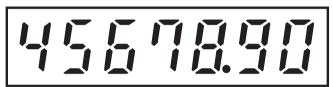

#### ■ Screen save mode

When you want to save the electric power or save the display's life, use the screen save function. This function can turn off the display and the LCD backlight when any clerk does not operate the register for an extended period of time. You can program the time for which your register should keep the normal status (in which the backlight is "ON") before it goes into the screen save mode.

This register will enter the screen save mode two minutes later by default.

To go back to the normal mode, press any key.

The backlight in display is a consumable part.

When the LCD display may no longer be adjusted and become darker, you should replace the LCD unit. Consult your authorized SHARP dealer for further details.

## 2 Selecting an Operating Mode

When you turn the register on and press the week, the mode selection window will appear on the display. listing available operating modes as shown below.

#### Mode selection window

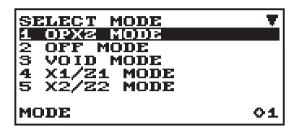

## **Operating Modes**

You can select any mode other than REG from the list in the mode selection window. Your register supports the following operating modes:

| REG mode     | This mode allows you to enter various sales information. The mode selection window does not list this mode. To select this mode from the mode selection window, press the ESCICANCEL key. |  |
|--------------|----------------------------------------------------------------------------------------------------|--|
| OPXZ mode    | This mode allows clerks to take X or Z reports on their sales information.                                                                                                    |  |
| OFF mode     | This mode locks all operations of the register. When you select this mode, the window will disappear. Pressing any key turns the register ON.                                             |  |
| VOID mode    | This mode allows correction after finalizing a transaction.                                                                                                    |  |
| X1/Z1 mode   | This mode is used to take various daily total reports (X1/Z1 reports).                                                                                                    |  |
| X2/Z2 mode   | This mode is used to take various weekly or monthly reports (X2/Z2 reports).                                                                                                    |  |
| PROGRAM mode | This mode is used to program various items.                                                                                                    |  |
| SD CARD mode | This mode allows you to save and load the data of your register to and from an SD card.                                                                                                   |  |

## **Mode Selection**

#### Procedure

Press the MODE key. The following mode screen is displayed.

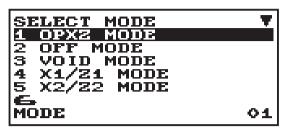

Use one of the following ways:

- Move the cursor to the desired option by using the ↑ or ↓ key, and press the CA/AT/NS key.
- Enter the desired option number by using a numeric key and press the CA/AT/NS key.

NOTE When you want to enter the REG mode, simply press the ESCICANCEL key.

# 3 Prior to Making Entries

## **Preparations for Entries**

#### ■ Receipt paper roll

If the receipt paper roll is not set in the register or it is getting low, install a new one according to section "Replacing the Paper Roll" under "Operator Maintenance."

#### ■ Receipt ON/OFF function

You can disable receipt printing in the REG mode to save paper using the receipt function.

Press the key. Select "2 RECEIPT SW" and press the CA/AT/NS key. Select "OFF" to disable receipt printing and press the CA/AT/NS key. When the function is in the OFF status, the receipt off indicator "R" is highlighted.

NOTE

Your register will print reports regardless of the receipt state. This means that the receipt roll must be installed even when the receipt state is "OFF".

#### ■ Clerk assignment

Prior to any item entries, a clerk must enter his/her clerk codes into the register.

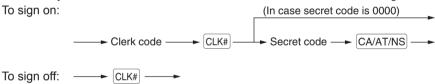

## **Error Warning**

In the following examples, your register will go into an error state accompanied with a warning beep and the error message on the display. Clear the error state by pressing the ©L) key and then take the proper action to remedy the problem.

- When you exceed a 32-digit number (entry limit overflow):
  - Cancel the entry and reenter a correct number.
- When you make an error in key operation:
   Clear the error and try the entry again.
- When you make an entry beyond a programmed amount entry limit:
  - Check to see if the entered amount is correct. If it is correct, it can be rung up in the MGR mode. Contact your manager.
- When an including-tax subtotal exceeds eight digits:
  - Clear the error message by pressing the  $\widehat{\text{CL}}$  key and then press a media key to finalize the transaction.

#### **Error** escape function

To quit a transaction due to an error or an unforeseen event, use the error escape function as shown below:

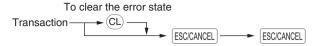

The transaction is voided (treated as a subtotal void) and the receipt is issued by this function. If you have already entered a tendered amount, the operation is finalized as a cash sale.

## Selecting the Function from the Menu

Your register allows you to select functions from the menu.

The menu can be opened by pressing the FUNC MENU key.

#### FUNCTION MENU

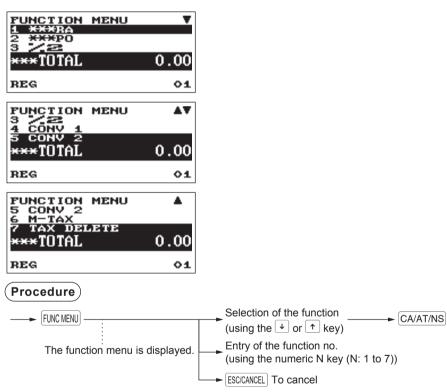

## **HELP Function**

The HELP function allows you to print guidance messages for basic operation procedure of the register.

#### ■ The HELP menu and guidance messages

Press the key to display the operation menu. This menu provides a list of the procedures for which you can perform it or print the guidance messages.

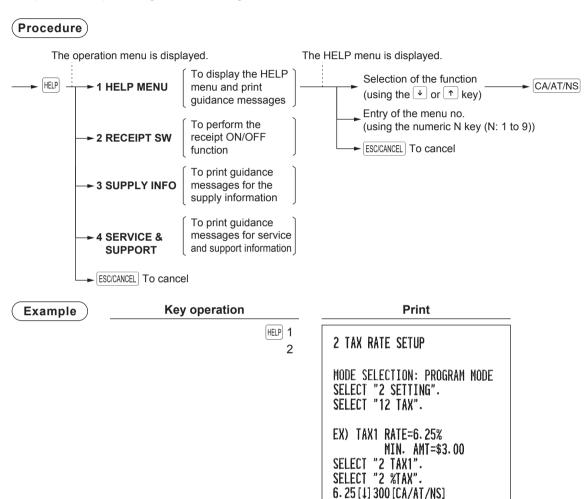

HELP menu list

- 1 DATE/TIME
- 2 TAX
- 3 DEPARTMENT
- 4 LOGO
- 5 SALES REPORT
- 6 RECEIPT
- 7 CLERK
- 8 SD CARD
- 9 PC S/W INSTALL

# 4 Entries

### **Item Entries**

#### ■ Single item entries

#### **Department entries**

For a merchandise classification, the register provides a maximum of 99 departments. To the departments, group attributes such as taxable status are applied to items when they are entered.

**NOTE** When those departments for which the unit price has been programmed as zero (0) are entered, only the sales quantity is added.

#### • When using the department keys (for department 1 to 32)

For department 1 to 16, enter a unit price and press a department key. If you use a programmed unit price, press a department key only.

For department 17 to 32, enter a unit price, press the press the press a department key. If you use a programmed unit price, press the press the press a department key.

#### Procedure

When using a programmed unit price

Unit price \*

(max. 8 digits)

Deprice \*

Department key (for department 1 to 16)

Department key (for department 17 to 32)

\* Less than the programmed upper limit amounts

#### · When using the department code entry key

Enter a department (dept.) code and press the DEPT# key, then enter a unit price and press the CA/AT/NS key.

If the department code is programmed to preset price entry ("PRESET") type and a unit price is preset, the register will finish its registration operation.

#### **Procedure**

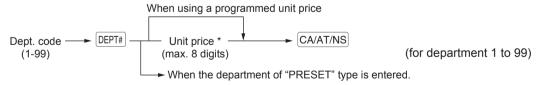

\* Less than the programmed upper limit amounts

NOTE

You can directly enter the code No. of the department using the numeric key. For the code No. exceeding the figure on the numerical key board (33 and above), use this function.

| Example | Key operation                                                                                                    |                                                                                              | Print                                                              |
|---------|----------------------------------------------------------------------------------------------------|----------------------------------------------------------------------------------------------|--------------------------------------------------------------------|
|         | 1200 6 2 5 2 1 5 2 1 5 2 | 1@ 12.00 DEPT.06 1@ 7.10 DEPT.05 1@ 5.20 DEPT.03 1@ 6.80 DEPT.04 MDSE ST TAX1  ITEMS 49 CASH | 7,\$12.00<br>7,\$7.10<br>7,\$5.20<br>7,\$6.80<br>\$31.10<br>\$1.86 |

#### PLU/sub-department (open price) entries

For another merchandise classification, the register provides a maximum of 2500 PLUs/sub-departments. PLUs are used to call up preset prices by a code entry. Sub-departments are used to classify merchandise into smaller groups under the departments. Every PLU and sub-department has a free code from 1 to 99999, and should belong to a department to obtain attributes of that department.

The register is pre-programmed to "PRESET" for entry type and zero (0) for unit price. To use PLU entries, their preset unit prices should be previously programmed. (Refer to the section "PLU" of "DEPT/PLU Programming")

To use sub-department entries, change to "OPEN" or "OPEN&PRESET" entry type for each PLU code.

Enter a PLU code and press the PLU/SUB key. If you not use a programmed unit price, you need to enter a unit price after pressing the PLU/SUB key.

#### Procedure

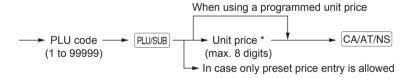

**NOTE** When those PLUs for which the unit price has been programmed as zero (0) are entered, only the sales quantity is added.

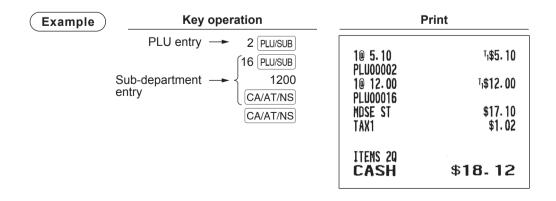

## ■ Repeat entries

You can use this function for entering a sale of two or more the same items. You can simply press the department key, <code>DEPT#</code>, or <code>PLU/SUB</code> key to repeat entry.

| <b>Example</b>              | Key operation       | Print               |                        |  |
|-----------------------------|---------------------|---------------------|------------------------|--|
| Repeated department         | 200 2 18 2          | 3@ 2.00<br>DEPT.02  | <sup>7</sup> 1\$6.00   |  |
| entry (direct)              | 2 18 4              | 2@ 6.80<br>DEPT.04  | ₁\$13.60               |  |
| Repeated                    | DEPT# 680           | 3@ 8.20<br>PLU00010 | ¹₁\$24. 60             |  |
| department entry (indirect) | CA/AT/NS            | 2@ 5.00<br>PLU00060 | T <sub>1</sub> \$10.00 |  |
| December 1911               | DEPT#  10 PLU/SUB   | MDSE ST<br>TAX1     | \$54. 20<br>\$3. 25    |  |
| Repeated PLU entry          | 10 PLU/SUB PLU/SUB  | ITEMS 10Q           |                        |  |
|                             | PLU/SUB  60 PLU/SUB | CASH                | \$57. 45               |  |
| Repeated subdepartment      | 500 CA/AT/NS        |                     |                        |  |
| entry                       | PLU/SUB<br>CA/AT/NS |                     |                        |  |

#### ■ Multiplication entries

Use this feature when you need to enter two or more the same items.

This feature helps you when you sell a large quantity of items or need to enter quantities that contain decimals.

#### Procedure)

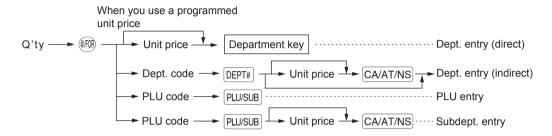

- Q'ty: Up to four-digit integer + three-digit decimal
- Unit price: Less than a programmed upper limit
- Q'ty x unit price: Up to eight digits

#### Example

| 7 • 5 @FOR |
|------------|
| 165 2 18   |
| 2 @FOR     |
| 5 DEPT#    |
| 250        |
| CA/AT/NS   |
| 15 @FOR    |
| 8 PLU/SUB  |
| 3 OFOR     |
| 60 PLU/SUB |
| 100        |
| CA/AT/NS   |
| CA/AT/NS   |

**Key operation** 

| Pı                              | rint                  |
|---------------------------------|-----------------------|
| 7.500@ 1.65                     | ₁\$12.38              |
| DEPT. 02<br>2@ 2.50             | T <sub>1</sub> \$5.00 |
| DEPT. 05<br>15@ 3.00            | T1\$45.00             |
| PLU00008<br>3@ 1.00<br>PLU00060 | T <sub>1</sub> \$3.00 |
| MDSE ST<br>TAX1                 | \$65.38<br>\$3.92     |
|                                 | 43. 35                |
| ITEMS 210<br>Cash               | \$69. 30              |
|                                 |                       |

#### ■ Split-pricing entries

You will use this function when your customer wants to purchase more or less than the base quantity of a loose item.

#### Procedure

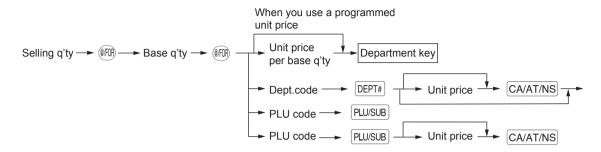

- Selling quantity: Up to four-digit integer + three-digit decimal
- Base quantity: Up to two digits (integer)

#### Example

| Key operation                 | Pri                    | nt                    |
|-------------------------------|------------------------|-----------------------|
| 7 (FR) 10 (FR) 600 (2 10)     | 7@ 10/ 6.00<br>DEPT.02 | ₁\$ <b>4.</b> 20      |
| 8 (PR) 5 (PR)<br>35 (PLU/SUB) | 8@ 5/ 1.50<br>PLU00035 | T <sub>1</sub> \$2.40 |
| CA/AT/NS                      | MDSE ST<br>TAX1        | \$6.60<br>\$0.40      |
|                               | ITEMS 20<br>CASH       | \$7. 00               |

#### ■ Single item cash sale (SICS)

- This function is useful when a sale is for only one item and is for cash; such as a pack of cigarettes. This function is applicable only to those departments that have been set for SICS or to their associated PLUs or subdepartments.
- The transaction is finalized and the drawer opens as soon as you press the department key, DEPT# key or PLU/SUB key.

#### Example

| Key operation                                                                               | P                                     | rint                                     |
|---------------------------------------------------------------------------------------------|---------------------------------------|------------------------------------------|
| $ \begin{array}{c} 250 \\ \text{For finishing} \longrightarrow \boxed{3}^{19} \end{array} $ | 1@ 2.50<br>DEPT.03<br>MDSE ST<br>TAX1 | <sup>7</sup> ,\$2.50<br>\$2.50<br>\$0.15 |
| the transaction                                                                             | ITEMS 10<br>CASH                      | \$2.65                                   |

NOTE

If an entry to a department or PLU/subdepartment set for SICS follows the ones to departments, PLUs/subdepartments not set for SICS, it does not finalize and results in a normal sale.

## **Display of Subtotals**

The register provides the following types of subtotals.

#### ■ Taxable subtotal

Taxable 1 subtotal:

Press the [MIT] and #/TM/SBTL keys in this order at any point during a transaction.

The sale subtotal of taxable 1 items will appear in the display with the function text "TAX1 ST".

#### ■ Including-tax subtotal (complete subtotal)

Press the <code>#/TM/SBTL</code> key at any point during a transaction. The sale subtotal including tax will appear in the display with the function text "SUBTOTAL".

## **Finalization of Transaction**

#### ■ Cash or check tendering

Press the #/TM/SBTL key to get an including-tax subtotal, enter the amount tendered by your customer, then press the CA/AT/NS key if it is a cash tender or press the CHK key if it is a check tender. When the amount tendered is greater than the amount of the sale, your register will show the change due amount and the symbol "CHANGE." Otherwise your register will show the symbol "DUE" and a deficit. Make a correct tender entry.

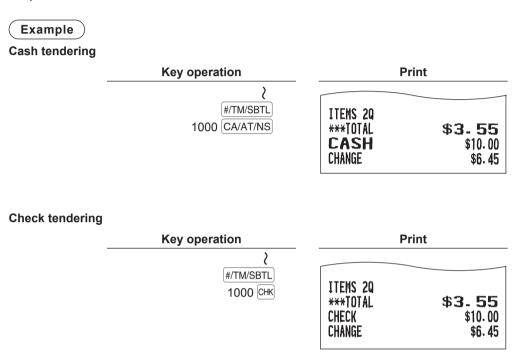

#### ■ Cash or check sale that does not need any tender entry

Enter items and press the CA/AT/NS key if it is a cash sale or press the CHK key if it is a check sale. Your register will display the total sales amount.

Key operation

6 PLU/SUB

10 PLU/SUB

CA/AT/NS

| Print                           |                      |  |
|---------------------------------|----------------------|--|
| 1@ 3.50                         | <sup>1</sup> 1\$3.50 |  |
| PLU00006<br>1@ 8.20<br>PLU00010 | ₁\$8. 20             |  |
| MDSE ST<br>TAX1                 | \$11. 70<br>\$0. 70  |  |
| ITEMS 2Q<br>Cash                | <b>\$12. 40</b>      |  |

In the case of check sale

| ITEMS 2Q<br>Check | \$12.40 |
|-------------------|---------|
| CIILOI            | 4. 1    |

#### ■ Charge (credit) sale

Enter items and press the CH key.

Example

Key operation

6 PLU/SUB

7 PLU/SUB

#/TM/SBTL

CH

| Print               |                        |  |
|---------------------|------------------------|--|
| 1@ 3.50<br>PLU00006 | ₁\$3. 50               |  |
| 1@ 2.10<br>PLU00007 | T <sub>1</sub> \$2. 10 |  |
| MDSE ST<br>TAX1     | \$5.60<br>\$0.34       |  |
| ITEMS 2Q<br>Charge  | <b>\$5.</b> 94         |  |

NOTE Amount tendering operations (i.e. change calculations) can be achieved by the CH key when the "Media Key Programming" allows them.

#### ■ Mixed-tender sale (cash or check tendering + charge tendering)

Example Key operation Print

| CH | Final Content of the content of the content o

NOTE Press the CHK key in place of the CA/AT/NS key when your customer makes payment by checks.

## **Tax Calculation**

#### ■ Automatic tax

When the register is programmed with a tax rate (or tax table) and the tax status of an individual department is set for taxable, it computes the automatic tax on any item that is entered directly into the department or indirectly via a related PLU.

Example: Selling five \$6.70 items (dept. 1, taxable 1) and one \$7.15 item (PLU 85, taxable 2) for cash

| Key operation                 |                     | Print                  |
|-------------------------------|---------------------|------------------------|
| 5 (FOR) 670 (1") 85 (PLU/SUB) | 5@ 6.70<br>DEPT.01  | T <sub>1</sub> \$33.50 |
| CA/AT/NS                      | 1@ 7.15<br>PLU00085 | ⊺₂\$7. 15              |
|                               | MDSE ST<br>TAX1     | \$40.65<br>\$2.01      |
|                               | TAX2                | \$0.57                 |
|                               | ITEMS 6Q<br>Cash    | \$43.23                |
|                               |                     |                        |

#### Manual tax

The register allows you to enter tax manually after it finalizes an item entry.

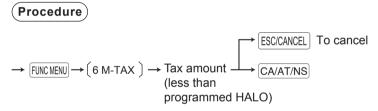

Example: Selling an \$8.00 item (dept. 12) for cash with 50 cents as tax

| Key operation                  | P                           | rint             |
|--------------------------------|-----------------------------|------------------|
| 800 12 FUNC MENU 6 50 CA/AT/NS | 1@ 8.00<br>DEPT.12<br>M-TAX | \$8.00<br>\$0.50 |
| [CA/AT/NS]                     | ITEMS 10<br>Cash            | \$8. 50          |

#### ■ Tax delete

The automatic tax (tax 1, tax 2, or all tax (tax1 – tax 4)) can be deleted.

#### Procedure

NOTE The "4 PST DELETE" function becomes effective only when the Canadian tax is selected.

Example:Selling a \$7.25 item (dept. 1, taxable 1) and another \$5.15 item (dept. 11, taxable 2) for cash and entering the sale as non-taxable

| Key operation                              |                    | Print                         |
|--------------------------------------------|--------------------|-------------------------------|
| 725 1 7 515 11 7 7 7 7 7 7 7 7 7 7 7 7 7 7 | 1@ 7.25<br>DEPT.01 | T <sub>1</sub> \$7. 25        |
| FUNC MENU 7 Select "TAX1 DELETE"           | 1@ 5.15<br>DEPT.11 | <sup>7</sup> 2 <b>\$5.</b> 15 |
| CA/AT/NS                                   | TAX1 ST<br>TAX2 ST | \$0.00<br>\$0.00              |
| [FUNC MENU] 7 Select "TAX2 DELETE"         | ITEMS 2Q           |                               |
| CA/AT/NS                                   | CASH               | \$12. 40                      |
| CA/AT/NS                                   |                    |                               |

#### ■ Tax status shift

The register allows you to shift the programmed tax status of each department or PLU by pressing the key before those keys. After each entry is completed, the programmed tax status of each key is resumed.

Example: Selling the following items for cash with their programmed tax status reversed

- One \$13.45 item of dept. 16 (non-taxable) as a taxable 1 item
- One \$7.00 item of PLU 25 (non-taxable) as a taxable 1 item
- One \$4.00 item of dept. 11 (taxable 1) as a non-taxable item

| Key operation                        |                     | Print                   |
|--------------------------------------|---------------------|-------------------------|
| 1345 [TAX1] [16] 25 [TAX1] [PLU/SUB] | 1@ 13.45<br>DEPT.16 | т <sub>і</sub> \$13. 45 |
| 400 [TAX1] [12"]  CA/AT/NS           | 1@ 7.00<br>PLU00025 | ⊺₁\$7. 00               |
| CA/AT/NS                             | 1@ 4.00<br>DEPT.11  | \$4.00                  |
|                                      | MDSE ST             | \$24.45                 |
|                                      | TAX1                | \$1.23                  |
|                                      | ITEMS 30<br>Cash    | \$25.68                 |

## **Auxiliary Entries**

#### ■ Percent calculations (premium or discount)

- Your register provides percent calculations for a subtotal or each item entry depending on the programming.
- Percentage: 0.01 to 100.00%

#### Percent calculation for a subtotal

#### Example

| Rey operation    |           |  |
|------------------|-----------|--|
| (When a discount | 3 PLU/SUB |  |
| of 10% is        | 2 (0/FOR) |  |
| programmed for   | 5 PLU/SUB |  |
| the %1 key.)     | #/TM/SBTL |  |
|                  | <b>%1</b> |  |
|                  | CA/AT/NS  |  |
|                  |           |  |

Key operation

| Print                           |         |                        |
|---------------------------------|---------|------------------------|
| 1@ 1.10                         |         | <sup>⊺</sup> ı\$1.10   |
| PLU00003<br>2@ 2.25<br>PLU00005 |         | T <sub>1</sub> \$4. 50 |
| MDSE ST<br>%1                   | -10.00% | \$5.60<br>-0.56        |
| MDSE ST                         | 10-00%  | \$5. 04<br>\$0. 34     |
| ITEMS 3Q                        |         | 40. 24                 |
| CASH                            | 5       | \$5. 38                |

#### Percent calculation for item entries

#### Example

| Key operation |  |  |
|---------------|--|--|
| 6 PLU/SUB     |  |  |
| [%1]          |  |  |
| 30 PLU/SUB    |  |  |
| 7 • 5 %1      |  |  |
| CA/AT/NS      |  |  |
|               |  |  |

Koy operation

| Print                     |         |                            |  |
|---------------------------|---------|----------------------------|--|
| 1@ 3.50<br>PLU00006       |         | T <sub>1</sub> \$3. 50     |  |
| %1<br>10 5.00<br>PLU00030 | 15. 00% | \$0.53<br>₁\$5.00          |  |
| %1<br>MDSE ST<br>TAX1     | 7. 50%  | \$0.38<br>\$9.41<br>\$0.51 |  |
| ITEMS 2Q<br>Cash          | \$      | 9. 92                      |  |

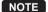

- You can also enter a percent calculation from the function menu window. Press the FUNC MENU key and select "3 %2" and enter a percent calculation.
- Availability of item % and/or subtotal % depends on the programming data of %1 and %2.

#### **■** Discount entries

Your register allows you to deduct a certain amount less than a programmed upper limit after the entry of an item or the computation of a subtotal depending on the programming.

#### Discount for a subtotal

Example

| Print                |                               |  |
|----------------------|-------------------------------|--|
| 1@ 3.50<br>PLU00006  | ₁\$3.50                       |  |
| 1@ 12.00<br>PLU00060 | <sup>7</sup> 1 <b>\$12.00</b> |  |
| MDSE ST              | \$15.50                       |  |
| (-)<br>MDSE ST       | -1.00<br>\$14.50              |  |
| TAX1                 | \$0.93                        |  |
| ITEMS 20<br>Cash     | <b>\$15.43</b>                |  |

#### Discount for item entries

Example

| Key operation |       |  |
|---------------|-------|--|
| 7 PL          | J/SUB |  |
| 75            | 5 🗇   |  |
| CA/A          | T/NS  |  |

| Print               |                           |  |
|---------------------|---------------------------|--|
| 1@ 2.10<br>PLU00007 | T <sub>1</sub> \$2.10     |  |
| (—) MDSE ST TAX1    | -0.75<br>\$1.35<br>\$0.12 |  |
| ITEMS 10<br>CASH    | \$1.47                    |  |

#### ■ Refund entries

For a refund entry, press the key just before you press a department key, DEPT# key or PLU/SUB key. The operation before pressing the key is the same as the one of normal operation. For example, if a refund item is the one entered into a department, enter the amount of the refund, then press the key and the corresponding department key in this order; if an item entered into a PLU is returned, enter the corresponding PLU code, then press the and PLU/SUB keys.

Example

| Key operation    |  |  |
|------------------|--|--|
| 3 REFUND PLU/SUB |  |  |
| 7 @FOR           |  |  |
| 7 REFUND PLU/SUB |  |  |
| CA/AT/NS         |  |  |

| Print                            |                   |  |
|----------------------------------|-------------------|--|
| -1@ 1.10                         | ™R-1.10           |  |
| PLU00003<br>-7@ 2.10<br>PLU00007 | ¹₁R−14. 70        |  |
| MDSE ST<br>TAX1                  | -15. 80<br>-0. 95 |  |
| ITEMS OQ<br>Change               | <b>\$16.75</b>    |  |

#### ■ Printing of non-add code numbers

Enter a non-add code number such as a guest code number within a maximum of 16 digits and press the <code>#/TM/SBTL</code> key at any point during the entry of a sale. The non-add code is printed on the receipt.

#### Example

| Key operation                  | Print                                                      |                              |
|--------------------------------|------------------------------------------------------------|------------------------------|
| 1230 #/TM/SBTL<br>700 1"<br>CH | #0000000000001230<br>1@ 7.00<br>DEPT.01<br>MDSE ST<br>TAX1 | ¹₁\$7.00<br>\$7.00<br>\$0.42 |
|                                | ITEMS 10<br>Charge                                         | \$7. 42                      |

## **Payment Treatment**

#### ■ Currency conversion

Your register allows payment entries in foreign currency. Press the FUNCMENU key and select "CONV 1" or "CONV 2" to create a subtotal in foreign currency.

#### Procedure

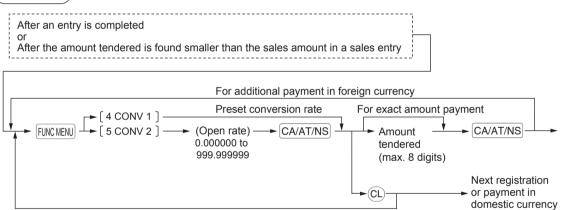

NOTE

- When the amount tendered is short, its equivalent in deficit is shown in domestic currency.
- · Change amount will be displayed in domestic currency.

Example

#### Preset conversion rate (0.8063): CONV 1

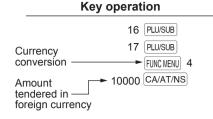

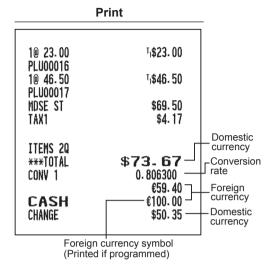

Example

#### Open conversion rate (1.275) :CONV 2

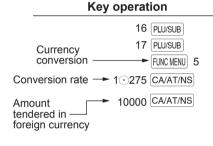

| Print                        |  |  |
|------------------------------|--|--|
| <sup>1</sup> 1\$23.00        |  |  |
| ⊺₁\$46. 50                   |  |  |
| \$69. 50<br>\$4. 17          |  |  |
| 472.67                       |  |  |
| \$73-67<br>1.275000<br>93.93 |  |  |
| 100. 00<br>\$4. 76           |  |  |
|                              |  |  |

#### ■ Received-on-account entries

When you receive on account from a customer, use this function.

From the FUNCTION MENU, select RA option to proceed the operation. You cannot receive RA in foreign currency.

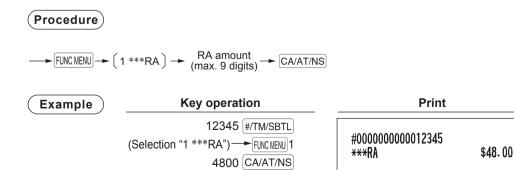

#### ■ Paid-out entries

When you pay an amount to a vendor, use this function. From the FUNCTION MENU, select PO option to proceed the operation.

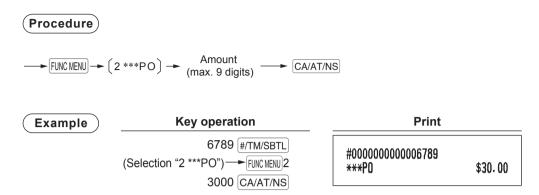

#### ■ No-sale (exchange)

Simply press the CA/AT/NS key without any entry. The drawer will open and the printer will print "NO SALE" on the receipt. If you let your register print a non-add code number before pressing the CA/AT/NS key, a no sale entry is achieved with a non-add code number printed.

|    |      | Print | _ |
|----|------|-------|---|
| NO | SALE |       |   |

## **Electronic Journal View**

The transaction data is kept in the electronic journal memory.

To display the journal data, press the EJVIEW key, the last transaction data is displayed.

To retroact to past transaction data, press the FJVEW key repeatedly.

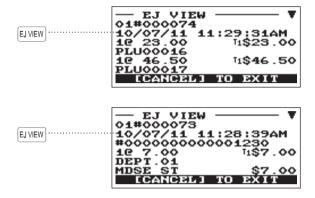

To exit the electronic journal view, press the ESC/CANCEL key.

## **TRAINING Mode**

The training mode is used when the operator or the manager practices register operations.

When a clerk set in training is selected, the register automatically enters the training mode, while a clerk not set in training is selected, the register automatically enters the ordinary REG mode. A training text and a training clerk can be programmed.

The training operations are valid in all modes.

A mark which is identifying a training receipt is printed on the receipt which is issued in the training mode.

The consecutive number is not updated. The preceding number is repeated in printing.

Training clerk programming is performed in PROGRAM mode. (It allows only for one-clerk.) The memory in clerk is updated in the training mode. Other memories are not updated.

The reading and resetting of training clerks is printed on the clerk reports. However, the sales total of training clerks is not included in the clerk total on the full clerk report.

| Example | Key operation                       |                                      | P                                                                 | Print                                                                                    |  |
|---------|-------------------------------------|--------------------------------------|-------------------------------------------------------------------|------------------------------------------------------------------------------------------|--|
|         | Selecting the clerk set in training | 5 PLU/SUB 3 (FOR) 3 PLU/SUB CA/AT/NS | TRA1 10 2.25 PLU00005 30 1.10 PLU00003 MDSE ST TAX1 ITEMS 40 CASH | T <sub>1</sub> \$2. 25  T <sub>1</sub> \$2. 25  T <sub>1</sub> \$3. 30  \$5. 55  \$0. 33 |  |

# 5 Correction

## **Correction of the Last Entry (Direct Void)**

If you make an incorrect entry relating to a department, PLU/subdepartment, percentage (%1,%2), discount ( $\bigcirc$ ), or item refund, you can void this entry by pressing the  $\bigcirc$ 0 key immediately after the incorrect entry.

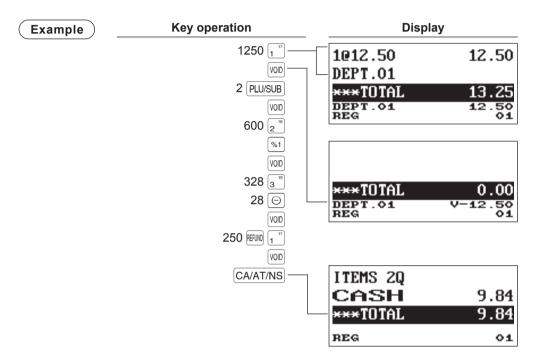

## **Correction of the Next-to-Last or Earlier Entries (Indirect Void)**

If you find an incorrect entry before finalizing the transaction (e.g. before pressing the CA/AT/NS key), you can void the entry by the cursor operation or the key sequence operation.

#### Indirect void by cursor operation

You can void department, PLU/subdepartment, item refund, amount discount/premium and percent entries. Move the cursor to the item to be voided, and press the well key.

#### Indirect void by key sequence operation

You can void department, PLU/subdepartment and item refund.

Press the woll key just before you press a department key, DEPT# key or PLU/SUB key. For the refund indirect void, press the woll key after you press the key.

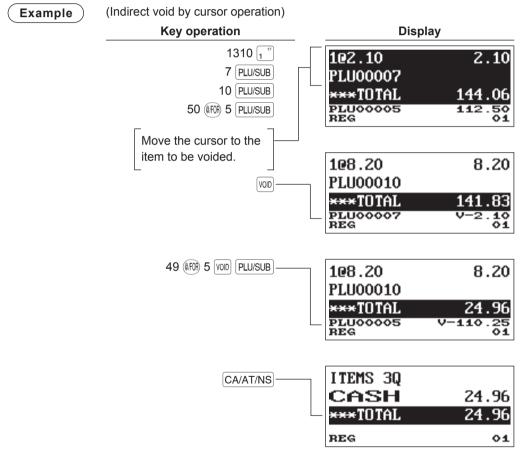

NOTE The register allows you to enter the quantity to void only for the integer quantity.

→ [ Selection the item to void by cursor ] → [ Entry the quantity to void ( XXXX ) ] → ▼von

## **Subtotal Void**

You can void an entire transaction. Once subtotal void is executed, the transaction is aborted and the register issues a receipt.

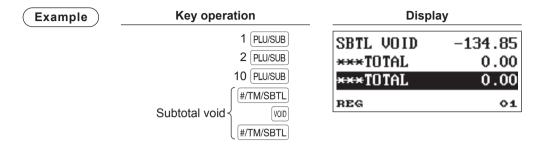

## **Correction after Finalizing a Transaction**

When you need to void incorrect entries that are found after finalizing a transaction or cannot be corrected by direct, indirect or subtotal void, follow this procedure.

- 1. Press the MODE key.
- 2. Select the "3 VOID MODE" by using the \int key, and press the CA/AT/NS key.
- **3.** Repeat the entries that are recorded on an incorrect receipt. (All data in the incorrect receipt is removed from register memory; the voided amounts are added to the void mode totalizer.)

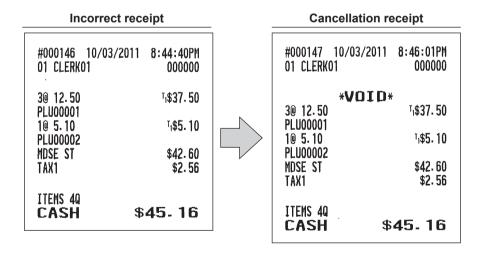

NOTE

Your register leaves the VOID mode whenever a transaction is canceled (i.e. finalized in the VOID mode). To void additional transactions, repeat steps 1 through 3 above.

# 6 Special Printing Function

# **Copy Receipt Printing**

If your customer wants a receipt after you have finalized a transaction with the receipt ON-OFF function in the OFF status (no receipting), press the RCPT COPY key for receipting. Your register can also print a copy receipt when the receipt ON-OFF function is in the "ON" status.

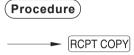

# Example

Printing a receipt after making the entries shown below with the receipt ON-OFF function "OFF" status

| Key operation                        |                      | Print                                                          |                                                                          |
|--------------------------------------|----------------------|----------------------------------------------------------------|--------------------------------------------------------------------------|
| 2 PLU/SUB 3 (FPR) 1 PLU/SUB CA/AT/NS |                      |                                                                |                                                                          |
| For receipting → RCPT COPY           | Print on the receipt | 1@ 5.10<br>PLU00002<br>3@ 12.50<br>PLU00001<br>MDSE ST<br>TAX1 | T <sub>1</sub> \$5. 10<br>T <sub>1</sub> \$37. 50<br>\$42. 60<br>\$2. 56 |
|                                      |                      | ITEMS 4Q<br>CASH                                               | \$45. 16                                                                 |

"COPY" is printed on the copy receipt.

| 1@ 5.10<br>PLU00002                     | *COPY*                                     |
|-----------------------------------------|--------------------------------------------|
| 3@ 12.50<br>PLU00001<br>MDSE ST<br>TAX1 | <sup>⊺</sup> ₁\$37.50<br>\$42.60<br>\$2.56 |
| ITEMS 40<br>CASH                        | \$ <b>45</b> . 16                          |

# 7

# **Manager Mode**

The manager mode is used when managerial decisions must be made concerning register entries, for example, for overriding limitations and for other various non-programming managerial tasks.

NOTE

Normal register operations may also be performed in this mode.

# **Entering the Manager Mode**

To enter the manager mode, use the following procedure in the REG mode:

# Procedure

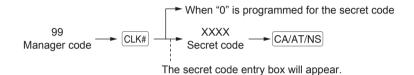

#### Example

If the code is correct, the register enters the manager mode.

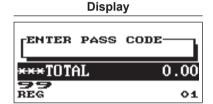

# **Override Entries**

Programmed limits (such as maximum amounts) for functions can be overridden by placing the register in the manager mode.

# Example

This example presumes that the register has been programmed not to allow coupon entries over 2.00.

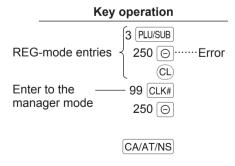

| P                          | rint              |
|----------------------------|-------------------|
| 1@ 3.00<br>PLU00003<br>(-) | ¹₁\$3.00<br>-2.50 |
| MDSE ST<br>TAX1            | \$0.50<br>\$0.18  |
| ITEMS 10<br>Cash           | <b>\$0.</b> 68    |

NOTE

When a transaction is finalized, manager is automatically signed off.

# 8 Reading (X) and Resetting (Z) of Sales Totals

- Use the reading function (X) when you need to take the reading of sales information entered after the last resetting. You can take this reading any number of times. It does not affect the register's memory.
- Use the resetting function (Z) when you need to clear the register's memory. Resetting prints all sales information and clears the entire memory except for the GT1 through GT3, reset count. and consecutive number.
- X1 and Z1 reports show daily sales information. You can take these reports in the X1/Z1 mode.
- X2 and Z2 reports show periodic (monthly) consolidation information. You can take these reports in the X2/Z2 mode.
- In the OP X/Z mode, a clerk can take his or her report.
- If you want to stop the printing report, press the ESC/CANCEL key.

# ■ How to take a X1/Z1 or X2/Z2 report

### [To take an X1 or X2 report:]

- 1. Press the MODE key.
- 2. Select the "4 X1/Z1 MODE" or "5 X2/Z2 MODE" by using the V key, and press the CA/AT/NS key.
- 3. Select "2 READING" in the X1/Z1 mode or select "1 READING" in the X2/Z2 mode menu window and press in both cases CA/AT/NS key to display the items list.
- **4.** Select the appropriate report title.
- 5. Press the CA/AT/NS key.

#### [To take a Z1 or Z2 report:]

- 1. Press the MODE key.
- 2. Select the "4 X1/Z1 MODE" or "5 X2/Z2 MODE" by using the \(\bullet\) key, and press the CA/AT/NS key.
- 3. Select "3 RESETTING" in the X1/Z1 mode or select "2 RESETTING" in the X2/Z2 mode menu window and press in both cases CA/AT/NS key to display the items list.
- **4.** Select the appropriate report title.
- 5. Press the CA/AT/NS kev.

# ■ View report

You can take view reports (display only) in the X1/Z1 mode for department sales, cash in drawer (CID) and sales total at the point you take the report.

- 1. Press the MODE kev.
- 2. Select the "4 X1/Z1 MODE" by using the \( \rightarrow \) key, and press the CA/AT/NS key.
- 3. Select the "1 VIEW REPORT", and press the CA/AT/NS key-
- 4. Select "1 DEPT. SALES" to take a view report of department sales, "2 CASH IN DRAWER" to take a view report of cash in drawer, or "3 SALES TOTAL" to take a view report of sales total.
- 5. Press the CA/AT/NS key.

| Deport type                                                                       |             | Description                               | Оре  | erating mo | odes   | Data to be sufered                                                                         |
|-----------------------------------------------------------------------------------|-------------|-------------------------------------------|------|------------|--------|--------------------------------------------------------------------------------------------|
|                                                                                   | Report type | Description OP X/Z X                      |      | X1/Z1      | X2/Z2  | Data to be entered                                                                         |
| GI                                                                                | ENERAL      | General report                            |      | X1, Z1     | X2, Z2 |                                                                                            |
| GI                                                                                | ENERAL+EJ   | General report and electronic journal     |      | Z1         |        |                                                                                            |
| <f< td=""><td>PLU MENU&gt;</td><td></td><td></td><td></td><td></td><td></td></f<> | PLU MENU>   |                                           |      |            |        |                                                                                            |
|                                                                                   | BY RANGE    | PLU sales report by specified range       |      | X1, Z1     |        | PLU code<br>(The range can be<br>specified by entering<br>start and end codes.)            |
|                                                                                   |             | PLU report by associated department       |      | X1, Z1     |        | Department code                                                                            |
| <(                                                                                | CLERK MENU> |                                           | ·    |            |        |                                                                                            |
|                                                                                   | ALL CLERK   | All clerk report                          |      | X1, Z1     |        |                                                                                            |
|                                                                                   | IND. CLERK  | Individual clerk report                   | X, Z | X1, Z1     |        | For the assigned clerk                                                                     |
| HOURLY                                                                            |             | Hourly report (all or by specified range) |      | X1         |        | For an individual time range (The range can be specified by entering start and end times.) |
|                                                                                   |             | Hourly report (all)                       |      | Z1         |        |                                                                                            |
|                                                                                   | E.JOURNAL   | Electronic journal                        | X, Z | X1, Z1     |        |                                                                                            |
| SRM REPORT                                                                        |             | SRM (Sales Recording Module) report       |      |            | X2     | Only for the Quebec fiscal                                                                 |

# **Daily Sales Totals**

# ■ General report

#### Sample report

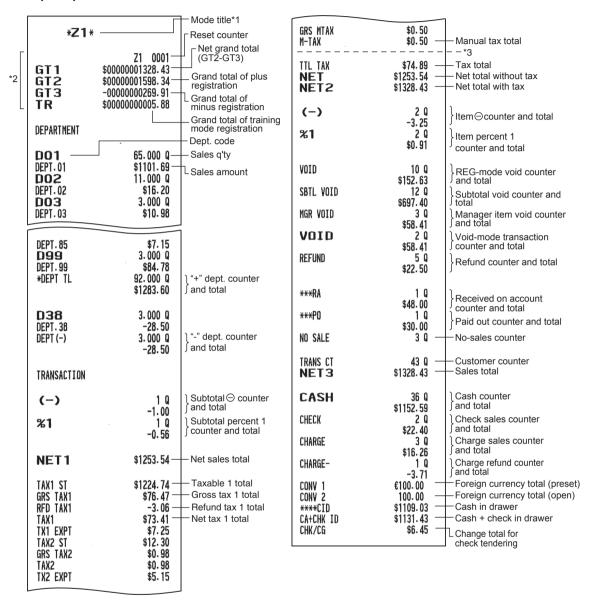

<sup>\*1:</sup> When you take X1 report, "X1" is printed.

<sup>\*3:</sup> When the Canadian tax system is selected, the following is printed here.

| GST EXPT<br>PST TTL<br>GST TTI | \$202.00 — Exempt total from GS<br>\$12.12 — PST total<br>\$23.28 — GST total |
|--------------------------------|-------------------------------------------------------------------------------|
| GST TTL                        | \$23. 28 — GST total                                                          |

<sup>\*2:</sup> Printed in the Z1 report only.

# ■ PLU report by designated range

#### Sample report

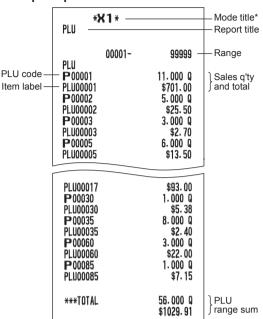

\* When you take Z1 report, "Z1" is printed.

NOTE

In case of a PLU X report only header information is stored in the Electronic Journal file.

# ■ PLU report by associated department

Sample report

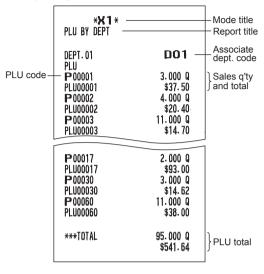

# ■ Clerk reports

Individual clerk report

Sample report

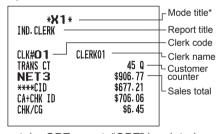

\*: When you take OPZ report, "OPZ" is printed.

#### Full clerk report

The report prints in the same format as in the sample report of individual clerk, but all clerk's sales data is sorted by clerk code # (from #1 to #25).

# ■ Hourly report

Sample report

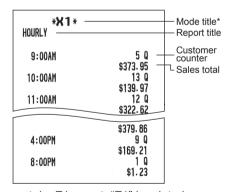

\*: When you take Z1 report, "Z1" is printed. When you take an hourly report by range, a report of the specified range of time (hour) is printed.

# **Periodic Report Sample**

# **■** General information

The periodic reading or resetting reports are the same in format as those in the X1/Z1 report for daily sales. The mode indicator will read "X2" or "Z2".

### Sample report

(Full sales report)

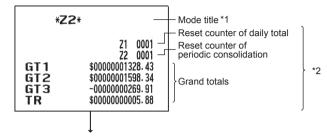

The subsequent printouts are the same in format as those in the X/Z report for daily totals.

- \*1: When you take X2 report, "X2" is printed.
- \*2: Printed in the Z2 report only

# 9 Prior to Programming

When you are in the PROGRAM mode, the keyboard layout will be set to one of the programming layouts as shown below

# **Programming Keyboard Layout**

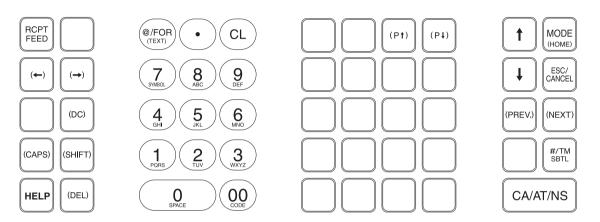

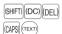

: Used for programming characters. For more information about programming characters, see the section "How to Program Alphanumeric Characters." Also the (DEL) key is used to delete the record item.

: Used to move the cursor. 

: Used to program each setting and to finalize programming. CA/AT/NS

: Used to cancel programming and to get back to the previous screen. ESC/ CANCEL

: Used to go back to the previous record, e.g., from the department 2 programming window (PREV.)

back to the department 1 programming window.

: Used to go to the next record, for example, in order to program unit prices for sequential (NEXT)

departments.

: Used to scroll the window to go to the next page. (P↓)

: Used to scroll the window to go back to the previous page. (P↑)

: Used to clear the last setting you have programmed or clear the error state. (CL)

: Used to toggle between two or more options. (•)

#/TM SBTL · Used to list those options which you can toggle by the (•) key.

Numeric keys : Used for entering figures.

# **How to Program Alphanumeric Characters**

This section discusses how to program alphanumeric characters for various texts.

# ■ Mobile phone method

#### **Entering alphanumeric characters**

To enter a character, simply press a corresponding character key on the programming keyboard.

To enter "A", press the "8" key.

To enter "B", press the "8" key twice.

To enter "C", press the "8" key three times.

#### **Entering double-size characters**

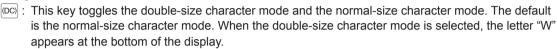

#### **Entering upper-case letters**

SHIFTI : You can enter an upper-case letter by using this key. Press this key just before you enter the upper-case letter. You should press this key each time you enter an upper-case letter.

[CAPS]: You can lock the upper-case letter mode once the this key is pressed.

#### **Entering space**

(SPACE): Enter a space in the cursor position.

#### To move the cursor

 $(\leftarrow)$   $(\rightarrow)$ : Moves the cursor.

#### To delete a character or figure

(DEL): Deletes a character or figure in the cursor position.

#### To change the text input mode

(This key toggles the text input mode, Alphabet (A), European character (Ä), numeric (1), and symbol (\*).

# **■** Entering character codes

Numerals, letters and symbols are programmable by entering the 00 key and character codes. Use the following procedure with the cursor placed at the position where you want to enter characters:

To enter a digit, simply press a corresponding numeric key.

 $\longrightarrow$  00  $\longrightarrow$  XXX XXX: character code (3 digits)

Character code:

|           | 032 | 033          | 034 | 035 | 036 | 037 | 038      | 039 | 040 | 041 | 042 | 043 | 044 | 045 | 046  | 047            |
|-----------|-----|--------------|-----|-----|-----|-----|----------|-----|-----|-----|-----|-----|-----|-----|------|----------------|
| 032 - 047 |     | •            | 17  | #   | \$  | z   | &        |     | (   | )   | *   | +   | ,   | _   |      | /              |
|           | 048 | 049          | 050 | 051 | 052 | 053 | 054      | 055 | 056 | 057 | 058 | 059 | 060 | 061 | 062  | 063            |
| 048 - 063 | 0   | 1            | 2   | 3   | 4   | 5   | 6        | 7   | 8   | 9   | :   | ;   | <   | =   | >    | ?              |
|           | 064 | 065          | 066 | 067 | 068 | 069 | 070      | 071 | 072 | 073 | 074 | 075 | 076 | 077 | 078  | 079            |
| 064 - 079 | 0   | A            | В   | С   | D   | E   | F        | G   | Н   | Ι   | J   | K   | L   | M   | И    | 0              |
|           | 080 | 081          | 082 | 083 | 084 | 085 | 086      | 087 | 088 | 089 | 090 | 091 | 092 | 093 | 094  | 095            |
| 080 - 095 | P   | Q            | R   | S   | T   | U   | V        | W   | X   | Y   | Z   |     | 1   | ]   | ^    |                |
|           | 096 | 097          | 098 | 099 | 100 | 101 | 102      | 103 | 104 | 105 | 106 | 107 | 108 | 109 | 110  | 111            |
| 096 - 111 | •   | a            | Ъ   | С   | d   | е   | f        | g   | h   | i   | j   | k   | 1   | m   | n    | 0              |
|           | 112 | 113          | 114 | 115 | 116 | 117 | 118      | 119 | 120 | 121 | 122 | 123 | 124 | 125 | 126  | 127            |
| 112 - 127 | p   | $\mathbf{q}$ | r   | S   | t   | u   | v        | W   | X   | y   | z   | •   | i   | }   | .ner | Δ              |
|           | 128 | 129          | 130 | 131 | 132 | 133 | 134      | 135 | 136 | 137 | 138 | 139 | 140 | 141 | 142  | 143            |
| 128 - 143 | Ç   | ü            | é   | â   | ä   | à   | å        | ç   | ê   | ë   | è   | ï   | î   | ì   | Ä    | Å              |
|           | 144 | 145          | 146 | 147 | 148 | 149 | 150      | 151 | 152 | 153 | 154 | 155 | 156 | 157 | 158  | 159            |
| 144 - 159 | É   | æ            | Æ   | ô   | ö   | ò   | û        | ù   | ij  | Ö   | Ü   | Ø   | £   | Ø   | x    | $ \mathbf{f} $ |
|           | 160 | 161          | 162 | 163 | 164 | 165 | 166      | 167 | 168 | 169 | 170 | 171 | 172 | 173 | 174  | 175            |
| 160 - 175 | á   | í            | ó   | ú   | ñ   | Ñ   | <u>a</u> | •   | Ċ   | R   | č   | Z   | 4   | į   | ≪    | »              |
|           | 176 | 177          | 178 | 179 | 180 | 181 | 182      | 183 | 184 | 185 | 186 | 187 | 188 | 189 | 190  | 191            |
| 176 - 191 |     |              |     |     | ď   | Á   | Â        | À   |     | ě   |     | ň   | ř   | ¢   | ¥    | පි             |
|           | 192 | 193          | 194 | 195 | 196 | 197 | 198      | 199 | 200 | 201 | 202 | 203 | 204 | 205 | 206  | 207            |
| 192 - 207 | Ti  | T2           | Т3  | T4  | 2   | 3   | 4        | 23  | 24  | 34  | Ř   | +   | Ŧ   | =   | Ů    | ×              |
|           | 208 | 209          | 210 | 211 | 212 | 213 | 214      | 215 | 216 | 217 | 218 | 219 | 220 | 221 | 222  | 223            |
| 208 - 223 | ð   | Ð            | Ê   | Ë   | È   | €   | Í        | Î   | Ϊ   | Ž   | Г   |     |     | i   | Ì    |                |
|           | 224 | 225          | 226 | 227 | 228 | 229 | 230      | 231 | 232 | 233 | 234 | 235 | 236 | 237 | 238  | 239            |
| 224 - 239 | ó   | ß            | ô   | ò   | õ   | õ   | р        | þ   | þ   | Ú   | Û   | Ù   | ý   | Ý   | _    | 1              |
|           | 240 | 241          | 242 | 243 | 244 | 245 | 246      | 247 | 248 | 249 | 250 | 251 | 252 | 253 | 254  | 255            |
| 240 - 255 | _   | <u>+</u>     | =   | *   | ¶   | δ   | ÷        | د   | 0   |     | -   | 1   | 3   | 2   |      | (DC)           |

\*(DC): Double-size character code

# 10 Programming

This chapter explains how to program various items.

Before you start programming, press the key and select the "6 PROGRAM MODE" or "7 SD CARD MODE" by using the 4 key and press the CA/AT/NS key.

# **Basic Instructions**

This section illustrates the basic programming by using an example of programming for departments.

# ■ Programming screen

Opening screen: When you select the "6 PROGRAM MODE", your display will show a programming opening screen corresponding to the mode you selected.

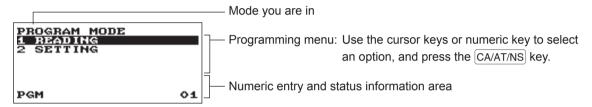

Code selecting screen (Dept. PLU):

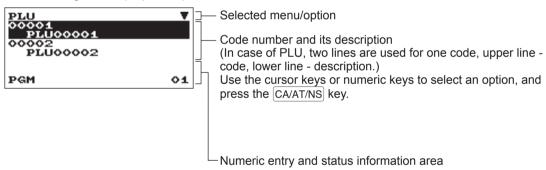

#### Programming screen:

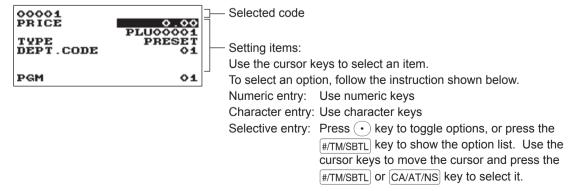

# ■ Programming example

The following example shows how to program 2.00 for the unit price, "ABCDE" for the description, and "non-taxable 1" for department 1.

#### Procedure

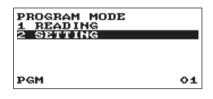

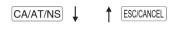

- 1. In the PROGRAM MODE screen, select "2 SETTING" by using the 4 key and press the CA/AT/NS key.
  - The SETTING screen will appear.

#### NOTE

- You can also select "2 SETTING" by using numeric key "2," then press the CA/AT/NS key.
- If you return to the previous screen, press the ESCICANCEL key.

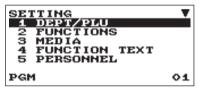

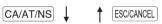

- 2. Select "1 DEPT/PLU"
  - The DEPT/PLU screen will appear.

# NOTE

The arrow mark in the upper-right corner of the window shows that the window contains more options than are now on the screen. To scroll the window, press the  $\downarrow$  or  $\mathbb{P}$  key.

To return to the previous page, press the 

or P

key.

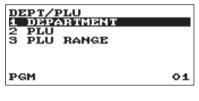

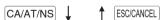

- 3. Select "1 DEPARTMENT."
  - The DEPARTMENT screen will appear, listing programmable departments.

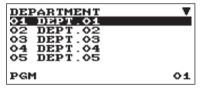

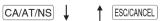

- 4. Select "01 DEPT.01" to program for department 1.
  - The "01" window will appear.

| O1<br>PRICE | 200 | ▼<br>DEPT.01 |
|-------------|-----|--------------|
| TYPE        |     | OPEN         |
| TAX1        |     | YES          |
| TAX2        |     | HO           |
| TAXS        |     | ЙÓ           |
| PGM         |     | 01           |

| PRICE<br>ABCDE       |   | 2.00              |
|----------------------|---|-------------------|
| TYPE<br>TAX1<br>TAX2 |   | OPEN<br>YES<br>NO |
| TAX3<br>PGM          | A | 91                |

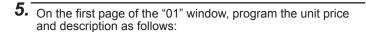

#### NOTE

There are three entry patterns for the programming: the numeric entry, character entry, and selective entry.

- Move the cursor to "PRICE," enter "200" by using numeric keys. → Numeric entry
- Move the cursor to "DEPT.01," enter "ABCDE" by using character keys. → Character entry

If you want to clear setting, press the  $\bigcirc$ L key before you press the  $\bigcirc$ L,  $\uparrow$ ,  $\uparrow$ ,  $\uparrow$   $\uparrow$  or  $\uparrow$  or  $\uparrow$  or  $\uparrow$  AT/NS key.

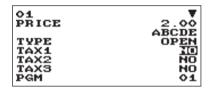

- **6.** Press the \( \psi \) key twice to move to the cursor to "TAX 1", then program the register to set "non-taxable 1" as follows:
  - Press the key to select "NO." → Selective entry

#### NOTE

The ○ key toggles between two options as follows: NO→YES→NO→....

Pressing the [#/TM/SBTL] key displays all pertinent options.

- **7.** Select one of the following actions:
  - To cancel the programming, press the ESC/CANCEL key. A confirmation window appears to ask you whether to save the data; select the option you prefer.
  - To finalize the programming, press the CA/AT/NS key, then press the ESCICANCEL key. You will return to the "DEPARTMENT" window.
  - To program for the following department, press the key. The "02" window will appear. To return to the "01" window, press the key.

The following sections describe how to program each item which is contained in a programming group.

# **DEPT/PLU Programming**

Use the following procedure to select any option included in the department/PLU programming group:

# Procedure)

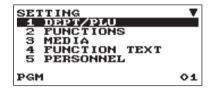

In the SETTING window, select "1 DEPT/PLU"The DEPT/PLU window will appear.

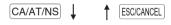

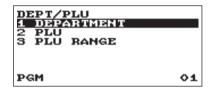

**2.** Select any option from the following options list.

1 DEPARTMENT: Departments
2 PLU: PLUs
3 PLU RANGE: A range of PLUs

The following illustration shows those options included in this programming group.

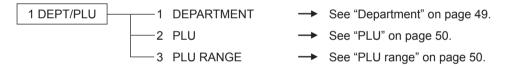

# Department

The register can be equipped with maximum of 99 departments.

Use the following procedure to program for department.

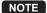

To delete a department item in the "DEPARTMENT" window, select the item and press the [DEI] key. A confirmation window appears to ask you whether to delete the item, select the option you prefer.

### Procedure)

Select a pertinent dept. code from the departments list, or directly enter a department code.

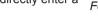

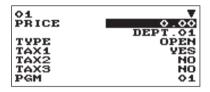

The screen continues.

Program each item as follows:

# NOTE

For more information about the entry patterns, see the "Basic Instructions" section.

# • PRICE (Use the numeric entry)

Unit price (max. 8 digits)

#### Description (Use the character entry)

Description for a department. Up to 16 characters can be entered. (Default text: DEPT.nn)

#### • TYPE (Use the selective entry)

Type of unit price entry for departments

INHIBIT: Inhibited OPEN: Open only PRESET: Preset only OPEN & PRESET: Open & preset

#### TAX 1 through 4 (Use the selective entry)

Taxability for each department

YES: Taxable NO: Non-taxable

#### SICS (Use the selective entry)

Department type for SICS (Single Item Cash Sale)

YES: SICS department

NO: Normal department other than SICS department

#### SIGN (Use the selective entry)

Selection of the sign (plus or minus)

- +: Assign the plus sign
- -: Assign the minus sign

# HALO (Use the numeric entry)

This function is intended for prevention of accidentally entered unreasonably amounts.

Limit amount: 0.00 to 999999.99

#### ■ PLU

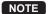

• To delete a PLU item in the "PLU" window, select the item and press the limit key. A confirmation window appears to ask you whether to delete the item, select the option you prefer.

# Procedure

Select a pertinent PLU code, or directly enter a PLU code.

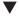

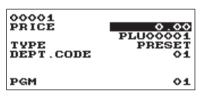

Program each item as follows:

#### • PRICE (Use the numeric entry)

Unit price of each price level (max. 8 digits)

#### • Description (Use the character entry)

Description for a PLU. Up to 16 characters can be entered. (Default text: PLUnnnnn)

#### • TYPE (Use the selective entry)

Type of unit price entry for PLUs INHIBIT: Inhibited OPEN: Open only PRESET: Preset only OPEN & PRESET: Open & preset

#### • DEPT. CODE (Use the numeric entry)

Department code to be associated with the entered PLU (01 through 99)

When a PLU is associated with a department, the following functions of the PLU depend on the programming for the department.

- · Single item cash sale
- Taxability

# ■ PLU range

You can program PLUs in the designated range.

Procedure)

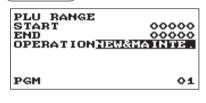

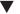

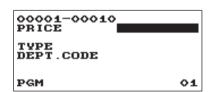

Enter a value or select an option for each item as follows:

# • START (Use the numeric entry)

Starting PLU code (max. 5 digits)

# END (Use the numeric entry)

Ending PLU code (max. 5 digits)

#### OPERATION (Use the selective entry)

DELETE: Enables you to delete a specified range of

PLUs.

MAINTE.: Enables you to change the setting you have

programmed.

NEW&MAINTE.: Enables you to change the current setting

when the specified codes have already been created or to create new codes when the specified codes have not been created yet.

# **Functional Programming**

Use the following procedure to select any option included in the functional programming group:

# Procedure)

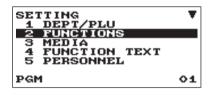

1. In the SETTING window, select "2 FUNCTIONS."

• The FUNCTIONS window will appear.

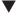

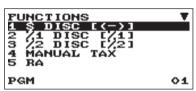

The screen continues.

**2.** Select any option from the following options list.

1 \$ DISC [(-)] Discount
2 \$1 DISC [\*1] Percent 1
3 \$2 DISC [\*2] Percent 2
4 MANUAL TAX Manual tax

5 RA Received on account

6 PO Paid out

7 CASH IN DRAWER Cash in drawer

The following illustration shows those options included in this programming group.

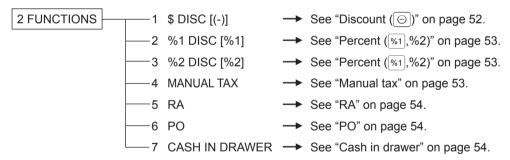

# ■ Discount (⊙)

# Procedure

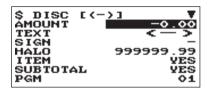

The screen continues.

Program each item as follows:

# AMOUNT (Use the numeric entry)

Discount amount (max. 8 digits)

### • TEXT (Use the character entry)

Description for the discount key. Up to 12 characters can be entered.

#### • SIGN (Use the selective entry)

Programming of the + or - sign assigns the premium or discount function to the discount key.

- +: Plus amount (premium)
- -: Minus amount (discount)

# • HALO (High Amount Lockout) (Use the numeric entry)

This function is intended for prevention of accidentally entered unreasonably amounts.

Limit amount: 0.00 to 999999.99

#### • ITEM (Use the selective entry)

YES: Enables the item discount. NO: Disables the item discount.

### • SUBTOTAL (Used the selective entry)

YES: Enables the subtotal discount.
NO: Disables the subtotal discount.

#### • TAX 1 through 4 (Use the selective entry)

Taxability for the discount

YES: Taxable NO: Non-taxable

# ■ Percent (%1 , %2)

# Procedure

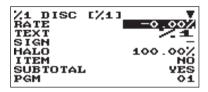

The screen continues.

Program each item as follows:

# • RATE (Use the numeric entry)

Percent rate (0.00 to 100.00)

#### • TEXT (Use the character entry)

Description for the percent key. Up to 12 characters can be entered.

#### SIGN (Use the selective entry)

Programming of the + or - sign assigns the premium or discount function to each percent key.

- +: Plus (premium)
- -: Minus (discount)

#### • HALO (High Amount Lockout) (Use the numeric entry)

This function is intended for prevention of accidentally entered unreasonably amounts.

HALO (High Amount Lockout) for the percent key (0.00 to 100.00)

#### • ITEM (Use the selective entry)

YES: Enables the item %. NO: Disables the item %.

#### SUBTOTAL (Used the selective entry)

YES: Enables the subtotal %. NO: Disables the subtotal %.

# • TAX 1 through 4 (Use the selective entry)

Taxability for the discount

YES: Taxable
NO: Non-taxable

#### ■ Manual tax

#### Procedure

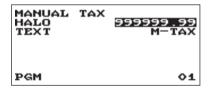

Program each item as follows:

#### HALO (High Amount Lockout) (Use the numeric entry)

This function is intended for prevention of accidentally entered unreasonably amounts.

Limit amount: 0.00 to 999999.99

#### TEXT (Use the character entry)

Description for the manual tax key. Up to 12 characters can be entered.

#### ■ RA

You can program an upper limit amount and description for received-on-account key.

#### Procedure

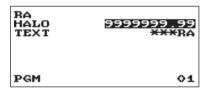

Program each item as follows:

• HALO (High Amount Lockout) (Use the numeric entry)

This function is intended for prevention of accidentally entered unreasonably amounts.

Limit amount: 0.00 to 9999999.99

TEXT (Use the character entry)

Description for the received-on-account key. Up to 12 characters can be entered.

#### ■ PO

You can program an upper limit amount and description for paid-out key.

#### Procedure

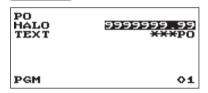

Program each item as follows:

• HALO (High Amount Lockout) (Use the numeric entry)

This function is intended for prevention of accidentally entered unreasonably amounts.

Limit amount: 0.00 to 9999999.99

TEXT (Use the character entry)

Description for the paid-out key. Up to 12 characters can be entered.

#### ■ Cash in drawer

You can program the description and the upper limit amounts for cash in drawer (sentinel).

#### **Procedure**

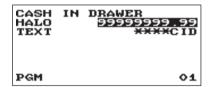

Program each item as follows:

HALO (High Amount Lockout) (Use the numeric entry)

This function is intended for prevention of accidentally entered unreasonably amounts.

Limit amount: 0.00 to 99999999.99

**NOTE** When the cash in drawer amounts exceeds a limit amount, the sentinel mark (X) will be displayed.

• TEXT (Use the character entry)

Description for the cash in drawer. Up to 12 characters can be entered.

# **Media Key Programming**

Use the following procedure to select any option included in the media group:

#### Procedure

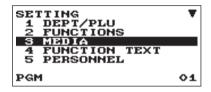

- 1. In the SETTING window, select "3 MEDIA."
  - The MEDIA window will appear.

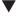

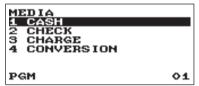

2. Select any option from the following options list.

1 CASH Cash
2 CHECK Check
3 CHARGE Charge

1 CONVERSION Currency conversion

The following illustration shows those options included in this programming group.

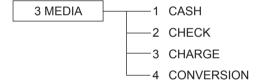

- → See "Cash key (Cash)" this page.
- → See "Check key (Check)" on page 56.
- → See "Charge key (Charge)" on page 56.
- ·4 CONVERSION → See "Currency conversion (CONV1, CONV2)" on page 57.

# ■ Cash key (Cash)

#### **Procedure**

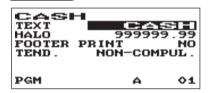

Program each item as follows:

#### • TEXT (Use the character entry)

Description for the cash key. Up to 12 characters can be entered

#### • HALO (High Amount Lockout) (Use the numeric entry)

This function is intended for prevention of accidentally entered unreasonably amounts.

Limit amount: 0.00 to 999999.99

#### FOOTER PRINT (Use the selective entry)

This item decides whether or not your register should print a message at the foot of a receipt when a specified cash key is used.

YES: Enables footer printing on the receipt. NO: Disables footer printing on the receipt.

### • TEND. (Use the selective entry)

NON-COMPUL.: Non-compulsory amount tendered entry. COMPULSORY: Compulsory amount tendered entry.

# ■ Check key (Check)

#### Procedure

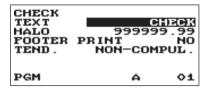

Program each item as follows:

#### • TEXT (Use the character entry)

Description for the check key. Up to 12 characters can be entered.

#### • HALO (High Amount Lockout) (Use the numeric entry)

This function is intended for prevention of accidentally entered unreasonably amounts.

Limit amount: 0.00 to 999999.99

#### FOOTER PRINT (Use the selective entry)

YES: Enables footer printing on the receipt. NO: Disables footer printing on the receipt.

#### • TEND. (Use the selective entry)

NON-COMPUL.: Non-compulsory amount tendered entry. COMPULSORY: Compulsory amount tendered entry.

# **■** Charge key (Charge)

#### **Procedure**

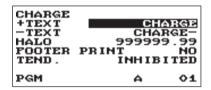

Program each item as follows:

#### +TEXT (Use the character entry)

Description for the gross charge. Up to 12 characters can be entered.

#### -TEXT (Use the character entry)

Description for the refund charge. Up to 12 characters can be entered.

#### • HALO (High Amount Lockout) (Use the numeric entry)

This function is intended for prevention of accidentally entered unreasonably amounts.

Limit amount: 0.00 to 999999.99

#### FOOTER PRINT (Use the selective entry)

This item decides whether or not your register should print a message at the foot of a receipt when a specified charge key is used.

YES: Enables footer printing on the receipt.

NO: Disables footer printing on the receipt.

#### • TEND. (Use the selective entry)

COMPULSORY: Compulsory amount tendered entry. INHIBITED: Inhibits amount tendered entry.

# ■ Currency conversion (CONV1, CONV2)

#### Procedure

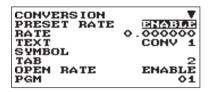

The screen continues.

Program each item as follows:

### • PRESET RATE (Use the selective entry)

ENABLE: Enables preset rate DISABLE: Disable preset rate

#### • RATE (Use the numeric entry)

Currency exchange rate (0.000000 to 999.999999)

#### • TEXT (Use the character entry)

Description for the currency exchange key. Up to 12 characters can be entered.

#### • SYMBOL (Use the character entry)

Currency descriptor. Up to 4 characters can be entered.

#### • TAB (Use the selective entry)

Tabulation (0 to 3)

#### • OPEN RATE (Use the selective entry)

ENABLE: Enables open rate DISABLE: Disable open rate

#### • TEXT (Use the character entry) for the open rate

Description for the currency exchange key for the open rate. Up to 12 characters can be entered.

#### • SYMBOL (Use the character entry) for the open rate

Currency descriptor for the open rate. Up to 4 characters can be entered.

# • TAB (Use the selective entry) for the open rate

Tabulation (0 to 3) for the open rate

#### NOTE

Currency symbol is printed with (+) amount of foreign currency. The programmed character is printed at left side of amount.

EX) Case of "EURO":

CONV1 1.234567

EURO 1.23

Programmed symbol

# **Function Text Programming**

You can program a maximum of 12 characters for each function by using the following table:

# (Procedure)

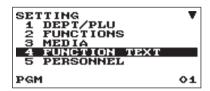

- 1. In the SETTING window, select "4 FUNCTION TEXT".
  - The FUNCTION TEXT window will appear.

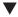

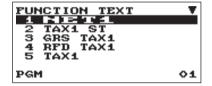

**2.** Program each item as follows:

No

• Text (Use the character entry)

Description for each function. Up to 12 characters can be entered.

Function

Default text

The screen continues.

#### List of function text

| No. | Function                        | Default text |
|-----|---------------------------------|--------------|
| 1   | Net sales total                 | NET1         |
| 2   | Net taxable 1 subtotal          | TAX1 ST      |
| 3   | Gross tax 1 total               | GRS TAX1     |
| 4   | Tax 1 total of refund entries   | RFD TAX1     |
| 5   | Net tax 1 total                 | TAX1         |
| 6   | Exempt tax 1                    | TX1 EXPT     |
| 7   | Net taxable 2 subtotal          | TAX2 ST      |
| 8   | Gross tax 2 total               | GRS TAX2     |
| 9   | Tax 2 total of refund entries   | RFD TAX2     |
| 10  | Net tax 2 total                 | TAX2         |
| 11  | Exempt tax 2                    | TX2 EXPT     |
| 12  | Net taxable 3 subtotal          | TAX3 ST      |
| 13  | Gross tax 3 total               | GRS TAX3     |
| 14  | Tax 3 total of refund entries   | RFD TAX3     |
| 15  | Net tax 3 total                 | TAX3         |
| 16  | Exempt tax 3                    | TX3 EXPT     |
| 17  | Net taxable 4 subtotal          | TAX4 ST      |
| 18  | Gross tax 4 total               | GRS TAX4     |
| 19  | Tax 4 total of refund entries   | RFD TAX4     |
| 20  | Net tax 4 total                 | TAX4         |
| 21  | Exempt tax 4                    | TX4 EXPT     |
| 22  | Gross manual tax total          | GRS MTAX     |
| 23  | Refund manual tax total         | RFD MTAX     |
| 24  | Tax total (on report)           | TTL TAX      |
| 25  | Net                             | NET          |
| 26  | Sales total including tax total | NET2         |
| 27  | Refund                          | REFUND       |

| NO. | Function                             | Detault text |
|-----|--------------------------------------|--------------|
| 28  | Item void                            | VOID         |
| 29  | Void mode                            | VOID         |
| 30  | Manager void                         | MGR VOID     |
| 31  | Subtotal void                        | SBTL VOID    |
| 32  | No sale                              | NO SALE      |
| 33  | Transaction counter                  | TRANS CT     |
| 34  | Net 3 (sales total, paid total)      | NET3         |
| 35  | Cash + check in drawer               | CA+CHK ID    |
| 36  | Check change                         | CHK/CG       |
| 37  | (+) department total                 | *DEPT TL     |
| 38  | (-) department total                 | DEPT(-)      |
| 39  | Items                                | ITEMS        |
| 40  | Merchandise subtotal                 | MDSE ST      |
| 41  | Subtotal                             | SUBTOTAL     |
| 42  | Total                                | ***TOTAL     |
| 43  | Change                               | CHANGE       |
| 44  | Non add symbol (max. 8 characters)   | #            |
| 45  | Copy receipt title                   | COPY         |
| 46  | Due (only display)                   | DUE          |
| 47  | Receipt SW                           | RCP SW.      |
| 48  | Non GST subtotal                     | GST EXPT     |
| 49  | PST total                            | PST TTL      |
| 50  | GST total                            | GST TTL      |
| 51  | VAT exempt (for doughnut tax type 1) | VAT EXPT     |
| 52  | Total tax (on receipt)               | TOTAL TAX    |
|     |                                      |              |

# **Personnel Programming**

Use the following procedure to select any option included in the personnel group:

#### **Procedure**

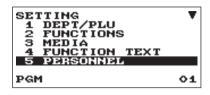

- 1. In the SETTING window, select "5 PERSONNEL."
  - The PERSONNEL window will appear.

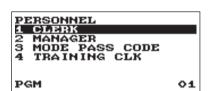

2. Select any option from the following options list.

1 CLERK Clerk 2 MANAGER Manager 3 MODE PASS CODE Mode Pass Code TRAINING CLK Training Clerk

The following illustration shows those options included in this programming group.

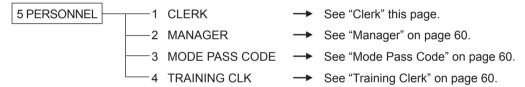

#### Clerk

NOTE

#### **Procedure**

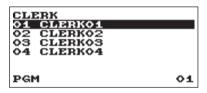

Select a clerk code, or directly enter a clerk code.

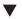

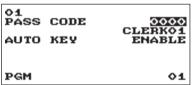

Program each item as follows:

- PASS CODE (Use the numeric entry) Pass code (max. 4 digits: 0001 to 9999/0000)
- Text (Use the character entry) Description for the clerk name (Up to 16 characters can be entered.)
- AUTO KEY (Use the selective entry)

ENABLE: Enables operation of the AUTO key. DISABLE: Disables operation of the AUTO key.

To delete a clerk code in the "CLERK" window, select the clerk code and press the [DEL] key. A confirmation window appears to ask you whether to delete the clerk, select the option you prefer.

# Manager

You can program a secret code for manager.

# Procedure

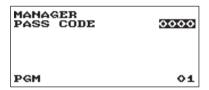

Program each item as follows:

• PASS CODE (Use the numeric entry)

Pass code (max. 4 digits: 0000 to 9999)

### **■** Mode Pass Code

You can program a secret code for each mode.

# Procedure

| MODE<br>VOID<br>OPXZ<br>VIEW<br>X1<br>Z1<br>X2Z2 | PASS CODE<br>MODE<br>REPORT | 00000<br>00000<br>00000 |
|--------------------------------------------------|-----------------------------|-------------------------|
| PGM                                              |                             | 01                      |

The screen continues.

Program each item as follows:

- VOID MODE (Use the numeric entry)
   Pass code (max 4 digits: 0000 to 9999)
- OPXZ (Use the numeric entry)
  Pass code (max 4 digits: 0000 to 9999)
- VIEW REPORT (Use the numeric entry)
   Pass code (max 4 digits: 0000 to 9999)
- X1 (Use the numeric entry)
  Pass code (max 4 digits: 0000 to 9999)
- Z1 (Use the numeric entry)
  Pass code (max 4 digits: 0000 to 9999)
- X2Z2 (Use the numeric entry)
  Pass code (max 4 digits: 0000 to 9999)
- PROGRAM (Use the numeric entry)
   Pass code (max 4 digits: 0000 to 9999)
- SD CARD (Use the numeric entry)
   Pass code (max 4 digits: 0000 to 9999)

# **■** Training Clerk

You can set the training clerk code and text for the training mode title.

#### Procedure

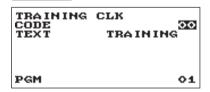

Program each item as follows:

- CODE (Use the numeric entry)

  Clerk code in training (max. 2 digits: 00 to 25)
- TEXT (Use the character entry)
   Description for the training mode title (Up to 12 characters can be entered.)

# **Terminal Programming**

Use the following procedure to select any option included in the terminal group:

#### Procedure

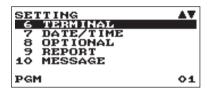

1. In the SETTING windows, select "6 TERMINAL."

• The TERMINAL windows will appear.

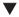

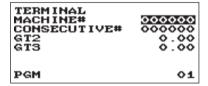

**2.** Select any option from the following options list:

MACHINE# (Use the numeric entry)
 Machine number (max. 6 digits: 0 to 999999)

CONSECUTIVE# (Use the numeric entry)
 Enter a number (max. 6 digits: 0 to 999999) that is the desired starting number.

• GT2 (Use the numeric entry)
Enter a number (max. 13 digits: 0 to 999999999999)

GT3 (Use the numeric entry)
 Enter a number (max. 13 digits: 0 to 999999999999)

# **Date/Time Setting**

You can set the date and time for the register.

#### ■ Date/time

# Procedure

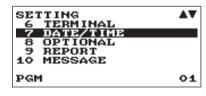

1. In the SETTING window, select "7 DATE/TIME".

• The DATE/TIME window will appear.

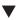

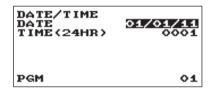

2. Set each item as follows:

DATE (Use the numeric entry)
 Enter the month (2 digits), day (2 digits), and year (2 digits) in this sequence.

• TIME (24HR) (Use the numeric entry)

Set the time (max. 4 digits) on the 24-hour system. For example, when the time is set to 2:30 AM, enter 0230; and when it is set to 2:30 PM, enter 1430. The time will be printed and displayed.

# **Optional Feature Selection**

Use the following procedure to select any option included in the optional group:

### (Procedure)

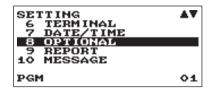

- 1. In the SETTING window, select "8 OPTIONAL."
  - The OPTIONAL window will appear.

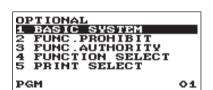

**2.** Select any option from the following options list.

| 1 | BASIC SYSTEM    | Basic system        |
|---|-----------------|---------------------|
| 2 | FUNC.PROHIBIT   | Function prohibited |
| 3 | FUNC.AUTHORITY  | Function authority  |
| 4 | FUNCTION SELECT | Function selection  |
| 5 | PRINT SELECT    | Print selection     |

The following illustration shows those options included in this programming group.

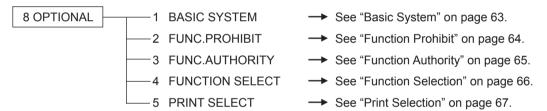

# ■ Basic System

Your register allows you to select various item of basic system.

# Procedure

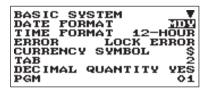

The screen continues.

Program each item as follows:

### • DATE FORMAT (Use the selective entry)

MDY: Display and print the month, day, and year in this order DMY: Display and print the day, month and year in this order YMD: Display and print the year, month, and day in this order

### • TIME FORMAT (Use the selective entry)

12-HOUR: Display and print the time on 12-hour system 24-HOUR: Display and print the time on 24-hour system

#### • ERROR (Use the selective entry)

Response to an erroneous, invalid key operation

LOCK ERROR: Sound a short buzzer for 2 seconds, and display Error. To hide the Error display, press

the (CL) key.

MISS OPE.: Sound a short buzzer

#### CURRENCY SYMBOL (Use the character entry)

Enter the character (Max. 4 characters)

#### • TAB (Use the selective entry)

Position of price delimiter can be set. Setting options are 0, 1, 2, and 3.
When setting to "2" for example, the entry of "100" is displayed as "1.00".

#### • DECIMAL QUANTITY (Use the selective entry)

YES: Enables the decimal quantity NO: Disables the decimal quantity

#### DECIMAL ROUND (Use the selective entry)

ROUND: Round off the number

UP: Round up after the decimal point DOWN: Round down after the decimal point.

#### • [00] KEY (Use the selective entry)

[00]: Display [00] by pressing the 00 key [000]: Display [000] by pressing the 00 key

#### PRT/DSP EDIT (Use the selective entry)

YES: All of printing and display are edited NO: All of printing and display aren't edited

#### • ITEM DISPLAY (Use the selective entry)

2-LINE: The 1st line displays the quantity, price and amount. The 2nd line displays the text.

1-LINE: The quantity and text.

#### **■** Function Prohibit

Your register allows you to select whether to enable or disable various functions.

Procedure

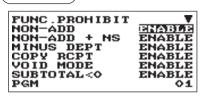

The screen continues.

Program each item as follows:

• NON-ADD (Use the selective entry)

ENABLE: Enable to enter Non-add code DISABLE: Disable to enter Non-add code

• NON-ADD + NS (Use the selective entry)

ENABLE: Enable No sale after Non-add code entry DISABLE: Disable No sale after Non-add code entry

MINUS DEPT (Use the selective entry)

ENABLE: Enable to enter the minus department DISABLE: Disable to enter the minus department

COPY RCPT (Use the selective entry)

ENABLE: Enable the receipt copy function DISABLE: Disable the receipt copy function

VOID MODE (Use the selective entry)

ENABLE: Enable the void mode DISABLE: Disable the void mode

• SUBTOTAL<0 (Use the selective entry)

ENABLE: Enable to go negative merchandise subtotal DISABLE: Disable to go negative merchandise subtotal

• TEND+DIRECT (Use the selective entry)

ENABLE: Enable the direct non-tendering finalization after the previous tender entry DISABLE: Disable the direct non-tendering finalization after the previous tender entry

# **■** Function Authority

Your register allows you to select whether to public or to limit function authority.

#### Procedure

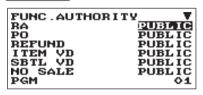

The screen continues.

Program each item as follows:

### • RA (Use the selective entry)

LIMITED: Allowed only in the Manager mode.

PUBLIC: Allowed in the REG mode and the Manager mode.

#### • PO (Use the selective entry)

LIMITED: Allowed only in the Manager mode.

PUBLIC: Allowed in the REG mode and the Manager mode.

#### • REFUND (Use the selective entry)

LIMITED: Allowed only in the Manager mode.

PUBLIC: Allowed in the REG mode and the Manager mode.

#### • ITEM VD (Use the selective entry)

LIMITED: Allowed only in the Manager mode.

PUBLIC: Allowed in the REG mode and the Manager mode.

#### SBTL VD (Use the selective entry)

LIMITED: Allowed only in the Manager mode.

PUBLIC: Allowed in the REG mode and the Manager mode.

#### • NO SALE (Use the selective entry)

LIMITED: Allowed only in the Manager mode.

PUBLIC: Allowed in the REG mode and the Manager mode.

#### • TAX DELETE (Use the selective entry)

LIMITED: Allowed only in the Manager mode.

PUBLIC: Allowed in the REG mode and the Manager mode.

#### MANUAL TAX (Use the selective entry)

LIMITED: Allowed only in the Manager mode.

PUBLIC: Allowed in the REG mode and the Manager mode.

### **■** Function Selection

Your register enables you to select various functional selections.

#### Procedure

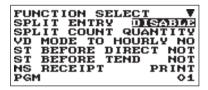

The screen continues.

Program each item as follows:

#### • SPLIT ENTRY (Use the selective entry)

ENABLE: Enable the split pricing entry DISABLE: Disable the split pricing entry

#### SPLIT COUNT (Use the selective entry)

Count method of split pricing entry. PACKAGE: Unit of the package

**QUANTITY: Quantity** 

#### • VD MODE TO HOURLY (Use the selective entry)

YES: Enable to add to the hourly total in void mode. NO: Disable to add to the hourly total in void mode.

#### ST BEFORE DIRECT (Use the selective entry)

Subtotal entry before direct non-tendering finalization

NOT: Not to require entry of subtotal for the non-tendering finalization MUST: Require entry of subtotal for the non-tendering finalization

#### • ST BEFORE TEND (Use the selective entry)

Subtotal entry before tender

NOT: Not to require entry of subtotal for the tendering finalization MUST: Require entry of subtotal for the tendering finalization

#### NS RECEIPT (Use the selective entry)

Printing the receipt at the time of No Sale

PRINT: Print the receipt

NOT: Not to print the receipt

### • AFTER TRANS. (Use the selective entry)

TOTAL: Print the total only on the after transaction receipt DETAIL: Print the details on the after transaction receipt

#### • E.J. FULL (Use the selective entry)

When the EJ file is full, whether to lock the item entry or not.

LOCK: Lock the item entry CONTINUE: Not to lock the item entry

#### ■ Print Selection

You can program various printing functions.

# Procedure

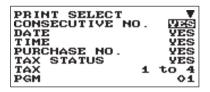

The screen continues.

Program each item as follows:

### • CONSECUTIVE NO. (Use the selective entry)

YES: Print the consecutive No.

NO: Not to print the consecutive No.

#### • DATE (Use the selective entry)

YES: Print the date

NO: Not to print the date

#### • TIME (Use the selective entry)

YES: Print the time

NO: Not to print the time

#### • PURCHASE NO. (Use the selective entry)

YES: Print the number of the purchase No.

NO: Not to print the number of the purchase No.

#### • TAX STATUS (Use the selective entry)

YES: Print the tax status

NO: Not to print the tax status

#### • TAX (Use the selective entry)

Tax print format

1 to 4: Print order tax1 to tax4 4 to 1: Print order tax4 to tax1

TOTAL: Print total tax

#### • TAX (TAXABLE=0) (Use the selective entry)

YES: Print the tax amount (when the taxable amount is zero.)

NO: Not to print the tax amount (when the taxable amount is zero.)

#### • TAX (TAX=0) (Use the selective entry)

YES: Print the tax amount (when the tax amount is zero.)

NO: Not to print the tax amount (when the tax amount is zero.)

# • ST AT ST KEY (Use the selective entry)

YES: Print the subtotal using the #/TM/SBTL key

NO: Not to print the subtotal using the #/TM/SBTL key

#### LOGO FORM (Use the selective entry)

PATTERN 1: 3 line text header

PATTERN 2: Image logo header

PATTERN 3: Image logo header + 3 line text footer

PATTERN 4: 6 line text header

PATTERN 5: Image logo header + 3 line text header

PATTERN 6: 3 line text header + 3 line text footer

#### • FOOTER (Use the selective entry)

ALL: Print the footer in any media BY MEDIA: Print the footer by media

### • 0 AMT PLU (Use the selective entry)

When the PLU unit price is 0, printing the amount is:

TEXT ONLY: Print the text only

NORMAL: Print the price and the text

# • ITEM JOURNAL (Use the selective entry)

ALL: Print all items on electronic journal SELECT: Print the selected items other than "+"

dept./PLU on electronic journal (summary journal)

#### LOGO ON JOURNAL (Use the selective entry)

YES: Print the logo text on electronic journal

NO: Not to print the logo text on electronic journal

#### • CONV. SHORT TEND (Use the selective entry)

PRINT: Print subtotal after short tendering by currency conversion

NOT: Not to print subtotal after short tendering by currency conversion

#### • GST VAT PRINT (Use the selective entry)

YES: Print the tax when the GST is VAT

NO: Not to print the tax when the GST is VAT

# **Report Programming**

Use the following procedure to select any option included in the report group:

#### Procedure

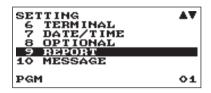

In the SETTING window, select "9 REPORT."

• The REPORT window will appear.

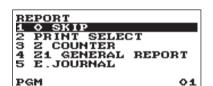

2. Select any option from the following options list:

1 0 SKIP Zero skip
2 PRINT SELECT Print select
3 Z COUNTER Z counter
4 Z1 GENERAL REPORT Z1 General report

Electronic journal

The following illustration shows those options included in this programming group.

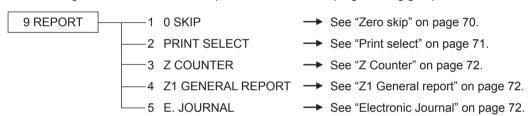

5 E. JOURNAL

# ■ Zero skip

You can program whether or not to skip "0" in each report.

# Procedure

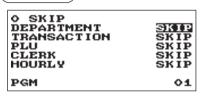

Program each item as follows:

### • DEPARTMENT (Use the selective entry)

SKIP: Skips those data that are "0" in the department

report.

NOT SKIP: Does not skip those data that are "0" in the

department report.

# • TRANSACTION (Use the selective entry)

SKIP: Skips those data that are "0" in the transaction

report.

NOT SKIP: Does not skip those data that are "0" in the

transaction report.

#### • PLU (Use the selective entry)

SKIP: Skips those data that are "0" in the PLU report.

NOT SKIP: Does not skip those data that are "0" in the PLU report.

#### CLERK (Use the selective entry)

SKIP: Skips those data that are "0" in the clerk report.

NOT SKIP: Does not skip those data that are "0" in the clerk report.

### HOURLY (Use the selective entry)

SKIP: Skips those data that are "0" in the hourly report.

NOT SKIP: Does not skip those data that are "0" in the hourly report.

#### ■ Print select

You can program whether or not to print the item on the report.

#### Procedure

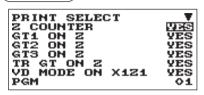

The screen continues.

Program each item as follows:

#### • Z COUNTER (Use the selective entry)

YES: Print the Z counter on the Z report.

NO: Not to print the Z counter on the Z report.

#### GT1 ON Z (Use the selective entry)

YES: Print GT1 on the Z report.

NO: Not to print GT1 on the Z report.

#### • GT2 ON Z (Use the selective entry)

YES: Print GT2 on the Z report.

NO: Not to print GT2 on the Z report.

#### • GT3 ON Z (Use the selective entry)

YES: Print GT3 on the Z report.

NO: Not to print GT3 on the Z report.

#### • TR GT ON Z (Use the selective entry)

YES: Print the training GT on the Z report.

NO: Not to print the training GT on the Z report.

#### • VD MODE ON X1Z1 (Use the selective entry)

YES: Print total of VOID MODE on X1Z1 report

NO: Not to print total of VOID MODE on X1Z1 report

#### VD MODE ON X2Z2 (Use the selective entry)

YES: Print total of VOID MODE on X2Z2 report

NO: Not to print total of VOID MODE on X2Z2 report

#### • PLU DATA ON Z (Use the selective entry)

YES: Print PLU data on the PLU Z report.

NO: Not to print PLU data on the PLU Z report.

#### • EJ SIZE (Use the selective entry)

SMALL: Print electronic journal in a small size.

NORMAL: Print electronic journal in a normal size.

#### • GST EXEMPT ON XZ (Use the selective entry)

YES: Print GST EXEMPT data on X/Z report.

NO: Not to print GST EXEMPT data on X/Z report.

#### Z Counter

#### Procedure

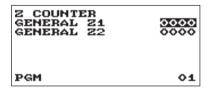

**GENERAL Z1:** Max.4 digits (0000 to 9999) **GENERAL Z2:** Max.4 digits (0000 to 9999)

#### ■ Z1 General report

#### Procedure

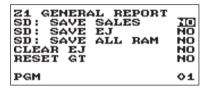

#### • SD: SAVE SALES (Use the selective entry)

YES: Save the sales data in the SD card.

NO: Not to save the sales data in the SD card.

#### • SD: SAVE EJ (Use the selective entry)

YES: Save the electronic journal data in the SD card. NO: Not to save the electronic journal data in the SD card.

#### • SD: SAVE ALL RAM (Use the selective entry)

YES: Save the all RAM data in the SD card.
NO: Not to save the all RAM data in the SD card.

#### CLEAR EJ (Use the selective entry)

YES: Clear the electronic journal data NO: Not to clear the electronic journal data

#### • RESET GT (Use the selective entry)

YES: Reset the GT NO: Not to reset the GT

#### **■** Electronic Journal

#### Procedure

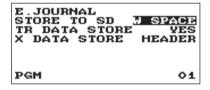

Program each item as follows:

#### • STORE TO SD (Use the selective entry)

When the EJ data is recorded on the SD card:
AS IS: Control characters are recorded as they are
W SPACE: Control characters are recorded as space.

#### • TR DATA STORE (Use the selective entry)

YES: Record the electronic journal data in the training mode.

NO: Not to record the electronic journal data in the training mode.

#### X DATA STORE (Use the selective entry)

When the X report data in the electronic journal is recorded: HEADER: Record only the header of X report in the electronic journal

DETAIL: Record the detail of X report in the electronic iournal

# **Message Programming**

Use the following procedure to select any option included in the message group:

#### (Procedure)

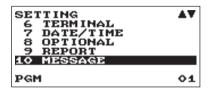

1. In the SETTING window, select "10 MESSAGE."

• The MESSAGE window will appear.

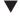

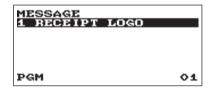

**2.** Select any option from the following options list:

1 RECEIPT LOGO Receipt logo

The following illustration shows those options included in this programming group.

10 MESSAGE 
————1 RECEIPT LOGO → See "Receipt logo" this page.

## ■ Receipt logo

Your register can print programmed messages for customers on every receipt.

The logo text is printed in a centering form on the receipt.

#### Procedure)

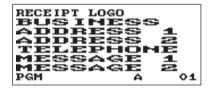

Program each item as follows:

RECEIPT LOGO (Use the character entry)
 Logo text for the receipt (max. 30 characters x 6 lines)

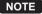

• The programmable number of lines for a message varies according to the following message types:

PATTERN 1: 3 line text header

PATTERN 2: Image logo header

PATTERN 3: Image logo header + 3 line text footer

PATTERN 4: 6 line text header

PATTERN 5: Image logo header + 3 line text header

PATTERN 6: 3 line text header + 3 line text footer

• For the footer printing, a series of "= (character code: 061)" character (over 4 characters) will be replaced with a clerk name in present use.

# **Device Configuration Programming**

Use the following procedure to select a device configuration programming:

#### Procedure

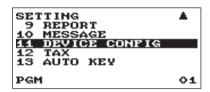

- 1. In the SETTING window, select "11 DEVICE CONFIG."
  - The DEVICE CONFIG window will appear.

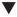

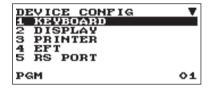

The screen continues.

**2.** Select any option from the following options list:

| 1          | KEYBOARD | Keyboard                      |
|------------|----------|-------------------------------|
| 2          | DISPLAY  | Display                       |
| 3          | PRINTER  | Printer                       |
| 4          | EFT      | EFT                           |
| 5          | RS PORT  | RS port                       |
| 6          | ONLINE   | On-line                       |
| <b>(</b> 6 | SRM      | SRM (Sales Recording Module)) |

The following illustration shows those options included in this programming group.

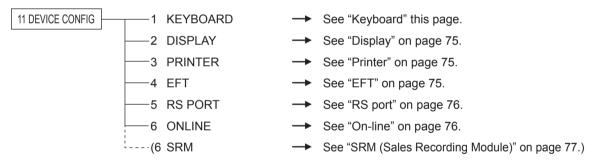

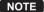

- The EFT function is not appeared in the Quebec fiscal type.
- The SRM function is appeared in the Quebec fiscal type only.
- For enable/disable of the Quebec fiscal mode, please contact your authorized SHARP dealer.

## ■ Keyboard

## Procedure

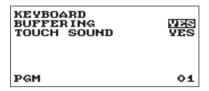

Program each item as follows:

• BUFFERING (Use the selective entry)

YES: Enables the buffering keyboard. NO: Disables the buffering keyboard.

TOUCH SOUND (Use the selective entry)

YES: Set to sound NO: Not to sound

## ■ Display

#### Procedure

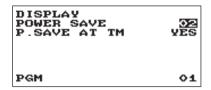

Program each item as follows:

• POWER SAVE (Use the numeric entry)

Time of the power save (2 digits: 0,1 to 99 minutes 0:100 minutes)

• P. SAVE AT TM (Use the selective entry)

Power saving during time display:

YES: Enables power saving during time display NO: Disables power saving during time display

#### ■ Printer

#### Procedure

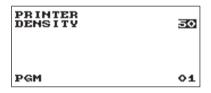

Program each item as follows:

DENSITY (Use the numeric entry)

Select a density level (2 digits: 00 to 99)

00: 89% for standard 50: 100% for standard 99: 111% for standard

## ■ EFT

#### **Procedure**

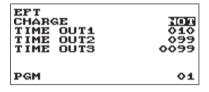

Program each item as follows:

• CHARGE (Use the selective entry)

USED: Credit/Debit

NOT: Not to assign for credit/debit.

• TIME OUT1 (Use the numeric entry)

Time out timer for ACK/NAK (3 digits: 1 to 255 (sec))

• TIME OUT2 (Use the numeric entry)

Time out timer for response of authorization

(3 digits: 1 to 255 (sec))

• TIME OUT3 (Use the numeric entry)

Time out timer for batch close (4 digits: 1 to 3000 (sec))

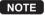

- The EFT function is not appeared in the Quebec fiscal type.
- For enable/disable of the Quebec fiscal mode, please contact your authorized SHARP dealer.

## ■ RS port

#### Procedure

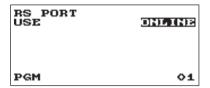

Program each item as follows:

USE (Use the selective entry)

EFT: EFT ONLINE: On-line

NOTE For the Quebec fiscal type is as follows.

#### Procedure

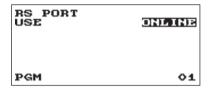

Program each item as follows:

• USE (Use the selective entry)

SRM: SRM (ECR  $\rightarrow$  SRM  $\rightarrow$  Printer)

CONTINUOUS: Disconnection of the SRM (ECR → Printer)

ONLINE: On-line

#### On-line

#### Procedure

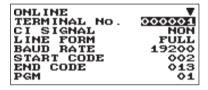

The screen continues.

Program each item as follows:

TERMINAL No. (Use the numeric entry)
 Terminal number (6 digits: 0 to 999999).

• CI SIGNAL (Use the selective entry)

Sensing of the CI signal

NON: Disables sensing of the CI signal SENSING: Enables sensing of the CI signal

#### LINE FORM (Use the selective entry)

Programming of the modem control

FULL: Full duplex system HALF: Half duplex system

#### • BAUD RATE (Use the selective entry)

Transmission data rate 38400 bps 19200 bps 9600 bps 4800 bps

#### • START CODE (Use the numeric entry)

Start code (3 digits: 0 to 127)

#### • END CODE (Use the numeric entry)

End code (3 digits: 0 to 127)

#### • TIME OUT (Use the numeric entry)

Programming of the time-out time (3 digits: 1 to 255 sec.)

## ■ SRM (Sales Recording Module)

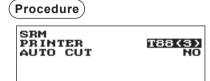

Program each item as follows:

• PRINTER (Use the selective entry)
T88(3)+LOGO
T88(3)

• AUTO CUT (Use the selective entry)

YES: The auto-cut finction is used. NO: The auto-cut function is not used.

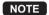

PGM

• The SRM function is appeared in the Quebec fiscal type only.

01

• For enable/disable of the Quebec fiscal mode, please contact your authorized SHARP dealer.

## **Tax Programming**

Use the following procedure to select any option included in the tax group:

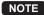

The register is adapted to US and Canadian tax systems. If the Canadian tax system is required, the tax system must be changed (see page 79 for tax system selections), then program the tax rate or tax table and quantity for doughnut exempt which are described in this section.

Prior to the entry of sales transactions, the tax programming must be performed in accordance with the laws of the state. The register is provided with programming four different tax rate. The one-tax system is sufficient to cover most areas. However, in some areas that has a separate local tax (such as a Parish tax) or a hospitality tax, the multi-tax system is useful.

If the taxable item is entered, the tax will be automatically added to merchandise subtotal according to the programmed tax status for the department. The tax can be also entered manually.

The register is provided with two types of tax programming methods. The % tax method is used for a straight percentage rate per dollar. The table tax method requires tax break information from the state or local tax offices. Use the method which is acceptable in the state. The necessary data of tax programming will be presented at local tax office.

#### **Procedure**

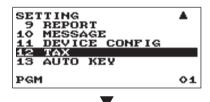

- 1. In the SETTING window, select "12 TAX."
  - The TAX window will appear.

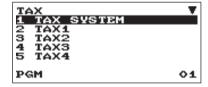

The screen continues.

2. Select any option from the following options list:

| 1 | TAX SYSTEM      | Tax system      |
|---|-----------------|-----------------|
| 2 | TAX1            | Tax1            |
| 3 | TAX2            | Tax2            |
| 4 | TAX3            | Tax3            |
| 5 | TAX4            | Tax4            |
| 6 | DOUGHNUT EXEMPT | Doughnut exempt |

The following illustration shows those options included in this programming group.

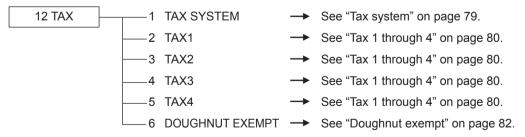

## ■ Tax system

#### Procedure

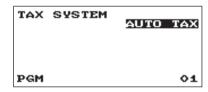

• Tax system (Use the selective entry)

Selection of the tax system

**AUTO TAX** 

CANADA TAX 01

CANADA TAX 02

CANADA TAX 03

CANADA TAX 04

CANADA TAX 05

CANADA TAX 06

CANADA TAX 07

**CANADA TAX 08** 

CANADA TAX 09

CANADA TAX 10

CANADA TAX 11

#### NOTE

#### Tax system:

- For US tax system, select "AUTO TAX".
- For Canadian tax, from the table below, specify a tax system suitable for your province (if necessary contact your local tax office for correct sales tax information) and for your type of retail business.

In the register, four kinds of tax can be programmed and each tax is arranged to match GST or PST as follows:

TAX1: PST, TAX2: PST, TAX3: PST or GST, TAX4: GST (The most common type for Canada is type "CANADA TAX 06".)

|               | TAX1              | TAX2              | TAX3              | TAX4             |
|---------------|-------------------|-------------------|-------------------|------------------|
| AUTO TAX      | Add on tax        | Add on tax        | Add on tax        | Add on tax       |
| CANADA TAX 01 | PST (Add on tax)* | PST (Add on tax)* | GST (VAT)         | GST (VAT)        |
| CANADA TAX 02 | PST (Add on tax)  | PST (Add on tax)  | GST (VAT)         | GST (VAT)        |
| CANADA TAX 03 | PST (Add on tax)* | PST (Add on tax)* | PST (Add on tax)* | GST (VAT)        |
| CANADA TAX 04 | PST (Add on tax)  | PST (Add on tax)  | PST (Add on tax)  | GST (VAT)        |
| CANADA TAX 05 | PST (Add on tax)* | PST (Add on tax)* | PST (Add on tax)* | GST (Add on tax) |
| CANADA TAX 06 | PST (Add on tax)  | PST (Add on tax)  | PST (Add on tax)  | GST (Add on tax) |
| CANADA TAX 07 | PST (Add on tax)* | PST (Add on tax)* | GST (VAT)         | GST (Add on tax) |
| CANADA TAX 08 | PST (Add on tax)  | PST (Add on tax)  | GST (VAT)         | GST (Add on tax) |
| CANADA TAX 09 | PST (Add on tax)* | PST (Add on tax)* | GST (Add on tax)  | GST (Add on tax) |
| CANADA TAX 10 | PST (Add on tax)  | PST (Add on tax)  | GST (Add on tax)  | GST (Add on tax) |
| CANADA TAX 11 | PST (Add on tax)* | PST (Add on tax)* | PST (VAT)         | GST (VAT)        |

NOTE

<sup>\*</sup> Tax on tax system: If the "PST taxable & GST (add on tax) taxable" item is entered, GST tax is imposed on PST tax.

## ■ Tax 1 through 4

#### Procedure

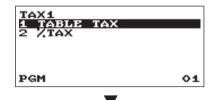

(To the following table tax or % tax)

Table tax

#### Procedure

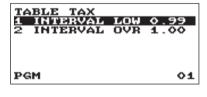

lacksquare

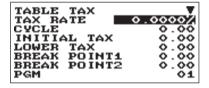

The screen continues.

#### Selection of tax method

TABLE TAX: Programmed tax table is used. % TAX: Programmed % tax rate is used.

Selection of the interval

• INTERVAL (Use the selective entry)

LOW 0.99: Less than 0.99 (max. 72 break points) OVR 1.00: More than 1.00 (max. 36 break points)

Program each item as follows:

- TAX RATE (Use the numeric entry)
  Tax rate (max. 7 digits: 0.0000 to 999.9999%).
- CYCLE (Use the numeric entry)
  Tax table cycle (max. 4 digits: 0.01 to 99.99).
- INITIAL TAX (Use the numeric entry)
   Initial tax (max. 3 digits: 0.01 to 9.99).
- LOWER TAX (Use the numeric entry)
   Lowest taxable amount (max. 5 digits: 0.00 to 999.99).
- BREAK POINT1 through 72 (Use the numeric entry)
  Break point amount (max. 5 digits: 0.01 to 999.99).

The programming data of tax table are as follows.

#### <Sample tax table>

Tax table: 6%

To program a tax table, first make a table like the right table shown below.

|       | Range of sales amount |      |                    |
|-------|-----------------------|------|--------------------|
| Taxes | Minimum breakpoir     | nt I | Maximum breakpoint |
| .00   | .01                   | to   | .10                |
| .01—T | .11—Q                 | to   | .22                |
| .02   | .23                   | to   | .38                |
| .03   | .39                   | to   | .56                |
| .04   | .57                   | to   | .72                |
| .05   | .73                   | to   | .88                |
| .06   | .89                   | to   | 1.10               |
| .07   | 1.11-M1               | to   | 1.22               |
| .08   | 1.23                  | to   | 1.38               |
| .09   | 1.39                  | to   | 1.56               |
| .10   | 1.57                  | to   | 1.72               |
| .11   | 1.73                  | to   | 1.88               |
| .12   | 1.89                  | to   | 2.10               |
| .13   | 2.11-M2               | to   | 2.22               |

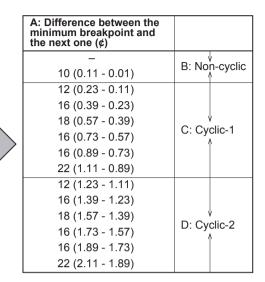

From the tax table, calculate the differences between a minimum break point and the next one (A). Then, from the differences, find irregular cycles (B) and regular cycles (C and D). These cycles will show you the following items necessary to program the tax table:

**T:** The tax amount collected on the minimum taxable amount (Q)

→ INITIAL TAX

Q: The minimum taxable amount

 $\rightarrow$  LOWER TAX

**M1:** The maximum value of the minimum breakpoint on a regular cycle (C) We call this point "MAX point."

**M2:** The maximum value of the minimum breakpoint on a regular cycle (D)

We call this point "MAX point."

Range of the minimum breakpoint on a regular cycle: difference

 $\rightarrow$  CYCLE

Example data of tax table (6%)

M:

TAX RATE: 6.0000 (enter 6) CYCLE: 1.00 (enter 100) **INITIAL TAX:** 0.01 (enter 1) LOWER TAX: 0.11 (enter 11) **BREAK POINT1: 0.23** (enter 23) **BREAK POINT2: 0.39** (enter 39) **BREAK POINT3: 0.57** (enter 57) **BREAK POINT4:** 0.73 (enter 73) **BREAK POINT5: 0.89** (enter 89) **BREAK POINT6: 1.11** (enter 111)

between Q and M1 or between M1 and M2

NOTE If the tax is not provided for every cent, modify the tax table by setting the tax for every cent in the following manner.

When setting the tax, consider the minimum breakpoint corresponding to unprovided tax to be the same as the one corresponding to the tax provided on a large amount.

# Sample tax table Example 8%

| Tax | Minimum<br>breakpoint |
|-----|-----------------------|
| .00 | .01                   |
| .01 | .11                   |
| .02 | .26                   |
| .03 | .47                   |
| .04 | .68                   |
| .06 | .89                   |
| .09 | 1.11                  |
| .10 | 1.26                  |
| .11 | 1.47                  |
| .12 | 1.68                  |
| .14 | 1.89                  |
| .17 | 2.11                  |

#### Modification of the left tax table

| Tax                                           | Minimum<br>breakpoint                                           | Breakpoint<br>difference (¢)                                                                                                    |               |
|-----------------------------------------------|-----------------------------------------------------------------|----------------------------------------------------------------------------------------------------|---------------|
| .00<br>.01—T                                  | .01<br>∷11⊢Q                                                    | 1<br>10 (0.11-0.01)                                                                                                    | B: Non-cyclic |
| .02<br>.03<br>.04<br>.05<br>.06<br>.07<br>.08 | .26<br>.47<br>.68<br>.89<br>.89<br>.111-M1<br>1.11              | 15 (0.26-0.11)<br>21 (0.47-0.26)<br>21 (0.68-0.47)<br>21 (0.89-0.68)<br>0 (0.89-0.89)<br>22 (1.11-0.89)<br>0 (1.11-1.11)                  | C: Cyclic-1   |
| .10<br>.11<br>.12<br>.13<br>.14<br>.15<br>.16 | 1.26<br>1.47<br>1.68<br>1.89<br>1.89<br>2.11—M2<br>2.11<br>2.11 | 15 (1.26-1.11)<br>21 (1.47-1.26)<br>21 (1.68-1.47)<br>21 (1.89-1.68)<br>0 (1.89-1.89)<br>22 (2.11-1.89)<br>0 (2.11-2.11)<br>0 (2.11-2.11) | D: Cyclic-2   |

#### Example data of above tax table (8%)

TAX RATE: 8.0000 (enter 8) CYCLE: 1.00 (enter 100) **INITIAL TAX:** 0.01 (enter 1) LOWER TAX: 0.11 (enter 11) **BREAK POINT1: 0.26** (enter 26) **BREAK POINT2: 0.47** (enter 47) **BREAK POINT3: 0.68** (enter 68) **BREAK POINT4: 0.89** (enter 89) **BREAK POINT5: 0.89** (enter 89) **BREAK POINT6: 1.11** (enter 111) **BREAK POINT7: 1.11** (enter 111) **BREAK POINT8: 1.11** (enter 111)

#### • % Tax

#### (Procedure)

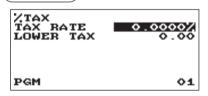

Program each item as follows:

• TAX RATE (Use the numeric entry)

Tax rate (max. 7 digits: 0.0000 to 999.9999%).

• LOWER TAX (Use the numeric entry)

Lowest taxable amount (max. 5 digits: 0.00 to 999.99).

## ■ Doughnut exempt

#### Procedure

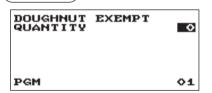

Program each item as follows:

QUANTITY (Use the numeric entry)

Quantity for doughnut tax exempt (2 digits: 1 to 99/0).

NOTE

The programming is effective for "taxable 1 & taxable 3" items on Canadian tax (CANADA TAX 01 or CANADA TAX 10).

# **Automatic Sequencing Key Programming**

If you program frequently performed key operations for the wood key, you can enter those key operations simply by pressing the corresponding wood key in key operations.

## ■ Key Sequence

#### Procedure

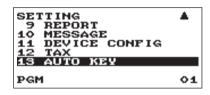

1. In the SETTING window, select "13 AUTO KEY."

• The AUTO KEY window will appear.

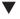

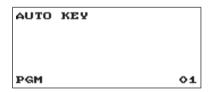

**2.** Enter the key operation sequence by any key except the key.

The register allows to program up to 25 keys for the key.

**3.** To terminate the procedure enter the key, the confirmation window will appear for sequence data saving. Select "SAVE" or "ABANDON" and enter the CA/AT/NS key.

#### Example

In case of the X1 General report printing.

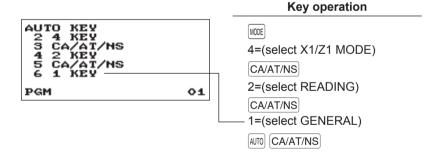

# **Reading of Stored Programs**

You can read programs stored in the PROGRAM mode.

## **■** Program reading sequence

To read those programs stored in the PROGRAM mode, use the following procedure:

- 1. Select the PROGRAM mode from the mode selection window.
- 2. Select "1 READING" from the PROGRAM mode to display the items list, and press the CA/AT/NS key. Select an item listed in the table shown later.

|    | Item:          | Description:                         |
|----|----------------|--------------------------------------|
| 1  | DEPARTMENT     | Department (Full or specified range) |
| 2  | PLU            | PLU (Full or specified range)        |
| 3  | FUNCTIONS      | Function                             |
| 4  | MEDIA          | Media                                |
| 5  | FUNCTION TEXT  | Function Text                        |
| 6  | CLERK          | Clerk                                |
| 7  | MANAGER        | Manager                              |
| 8  | MODE PASS CODE | Mode pass code                       |
| 9  | TRAINING CLK   | Training clerk                       |
| 10 | OPTIONAL       | Optional feature                     |
| 11 | REPORT         | Report setting                       |
| 12 | MESSAGE        | Message                              |
| 13 | DEVICE CONFIG  | Device configuration                 |
| 14 | TAX            | Tax                                  |
| 15 | AUTO KEY       | Auto key                             |
| 16 | ROM VERSION    | ROM version                          |

## ■ Sample printouts

#### Departments

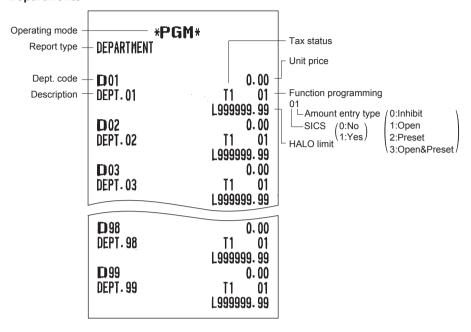

#### • PLU

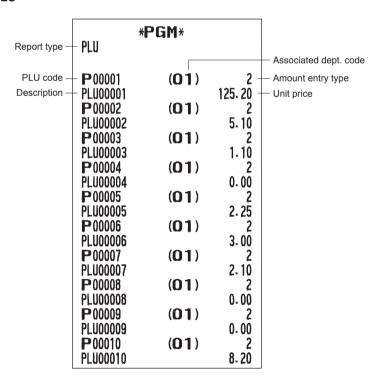

#### Functions

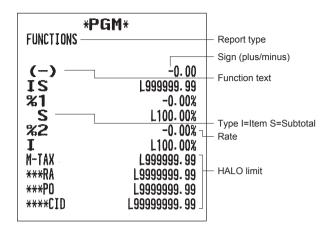

#### Media

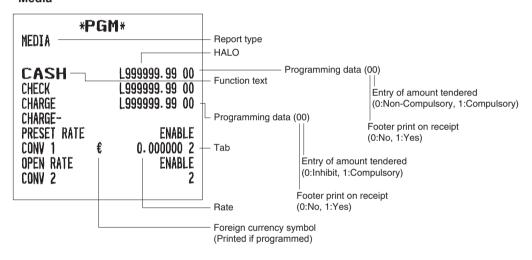

#### Function text

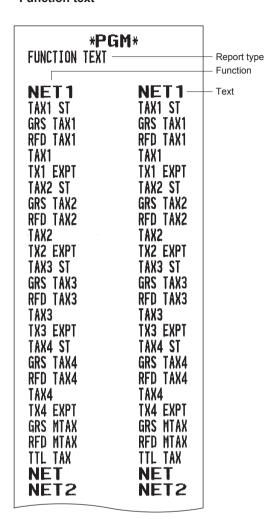

| REFUND VOID VOID VOID VOID WGR VOID MGR VOID SBTL VOID SBTL VOID NO SALE TRANS CT NET3 CA+CHK ID CHK/CG *DEPT TL DEPT (-) ITEMS MDSE ST SUBTOTAL ***TOTAL CHANGE # COPY DUE RCP SW. VAT EXPT TOTAL TAX                                                                                                    |           |           |
|----------------------------------------------------------------------------------------------------|-----------|-----------|
| VOID  VOID  WOID  MGR VOID  MGR VOID  SBTL VOID  NO SALE  TRANS CT  NET3  CA+CHK ID  CHK/CG  *DEPT TL  DEPT(-)  ITEMS  MDSE ST  SUBTOTAL  ***TOTAL  CHANGE  #  COPY  DUE  RCP SW.  VAT EXPT  VOID  VOID  VAF  VAF  VOID  VOID  VOID  VAF  VAIC  VAIC  VOID  VOID  VOID  VAIC  VAIC   | REFUND    | REFUND    |
| MGR VOID MGR VOID SBTL VOID SBTL VOID NO SALE TRANS CT NET3 CA+CHK ID CHK/CG *DEPT TL DEPT (-) ITEMS MDSE ST SUBTOTAL ***TOTAL CHANGE # COPY DUE RCP SW. VAT EXPT                                                                                                    |           |           |
| MGR VOID SBTL VOID SBTL VOID NO SALE TRANS CT TRANS CT NET3 CA+CHK ID CHK/CG *DEPT TL DEPT(-) ITEMS MDSE ST SUBTOTAL ***TOTAL CHANGE # COPY DUE RCP SW. VAT EXPT                                                                                                    |           |           |
| SBTL VOID NO SALE TRANS CT TRANS CT NET3 CA+CHK ID CHK/CG *DEPT TL DEPT(-) ITEMS MDSE ST SUBTOTAL ***TOTAL CHANGE # COPY DUE RCP SW. VAT EXPT  NO SALE TRANS CT NET3 CA+CHK ID CA+CHK ID C |           |           |
| NO SALE TRANS CT TRANS CT TRANS CT NET3 CA+CHK ID CHK/CG *DEPT TL DEPT(-) ITEMS MDSE ST SUBTOTAL ***TOTAL CHANGE # COPY DUE RCP SW. VAT EXPT  TRANS CT NET3 CA+CHK ID CA+CHK ID  |           | 111111    |
| TRANS CT NET3 CA+CHK ID CHK/CG *DEPT TL DEPT(-) ITEMS MDSE ST SUBTOTAL ***TOTAL CHANGE  # COPY DUE RCP SW. VAT EXPT  TRANS CT TRANS CT TRANCE TRANS CT TRANS CT TRANS |           |           |
| NET3 CA+CHK ID CHK/CG *DEPT TL DEPT (-) ITEMS MDSE ST SUBTOTAL ***TOTAL CHANGE  # COPY DUE RCP SW. VAT EXPT  CA+CHK ID CA+CHK ID CA+CHK ID CA+CHK ID CA+CHK ID CA+CHK ID CHAVG **DEPT TL DEPT (-) ITEMS MDSE ST SUBTOTAL ***TOTAL ***TOTAL CHANGE  # COPY DUE RCP SW. VAT EXPT                                                                                                    | ****      | *****     |
| CA+CHK ID CHK/CG CHK/CG *DEPT TL DEPT (-) TTEMS MDSE ST SUBTOTAL ***TOTAL CHANGE  # COPY DUE RCP SW. VAT EXPT  CHK/CG CHK/CG *DEPT (-) TTEMS ITEMS **DEPT (-) TTEMS ITEMS **TOTAL ***TOTAL ***TOTAL ***TOTAL CHANGE  # COPY DUE RCP SW. VAT EXPT                                                                                                    |           |           |
| CHK/CG *DEPT TL DEPT (-) TTEMS TTEMS MDSE ST SUBTOTAL ***TOTAL CHANGE  # COPY DUE RCP SW. VAT EXPT  **DEPT TL DEPT (-) TTEMS **DEPT (-) TTEMS **TOTAL ***TOTAL ***TOT |           |           |
| *DEPT TL DEPT (-) DEPT (-) DEP |           |           |
| DEPT (-) ITEMS ITEMS MDSE ST SUBTOTAL ***TOTAL CHANGE CHANGE # COPY DUE RCP SW. VAT EXPT                                                                                                    |           |           |
| TTEMS MDSE ST SUBTOTAL ***TOTAL CHANGE  # COPY DUE RCP SW. VAT EXPT                                                                                                    |           |           |
| MDSE ST SUBTOTAL SUBTOTAL ***TOTAL CHANGE  # COPY DUE RCP SW. VAT EXPT  SUBTOTAL ***TOTAL CHANGE # # COPY DUE RCP SW. VAT EXPT                                                                                                    |           |           |
| SUBTOTAL  ***TOTAL  CHANGE  #  COPY  DUE  RCP SW.  VAT EXPT  SUBTOTAL  SUBTOTAL  ***TOTAL  ***TOTAL  CHANGE  #  #  #  COPY  DUE  RCP SW.  VAT EXPT                                                                                                    |           |           |
| ***TOTAL ***TOTAL CHANGE CHANGE  # COPY COPY DUE DUE RCP SW. RCP SW. VAT EXPT VAT EXPT                                                                                                    |           |           |
| CHANGE CHANGE  # COPY COPY DUE DUE RCP SW. RCP SW. VAT EXPT VAT EXPT                                                                                                    |           |           |
| # # COPY COPY DUE DUE RCP SW. RCP SW. VAT EXPT VAT EXPT                                                                                                    |           |           |
| COPY COPY DUE RCP SW. RCP SW. VAT EXPT VAT EXPT                                                                                                    |           |           |
| DUE DUE RCP SW. RCP SW. VAT EXPT VAT EXPT                                                                                                    | **        |           |
| RCP SW. RCP SW.<br>Vat expt Vat expt                                                                                                    |           |           |
| VAT EXPT VAT EXPT                                                                                                    |           |           |
| ****                                                                                                    |           |           |
|                                                                                                    | *****     | *****     |
| 1 M 1 5160 1 5151                                                                                                    | IVINE INN | ININE INV |

NOTE The text of "GST EXMPT", "PST TTL" and "GST TTL" appears only when Canadian tax is selected.

#### • Clerk

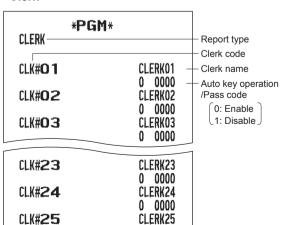

0 0000

#### Manager

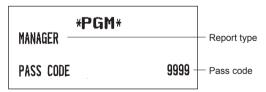

## • Mode pass code

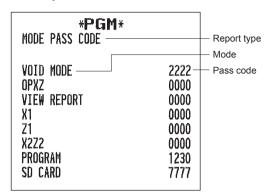

#### Training clerk

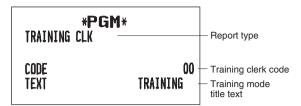

#### Optional feature

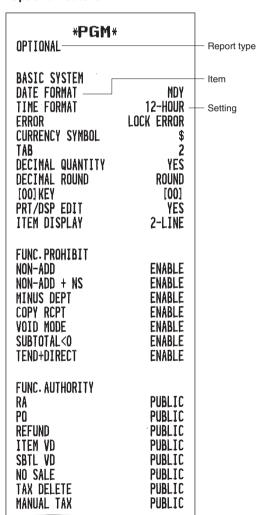

| FUNCTION SELECT SPLIT ENTRY SPLIT COUNT VD MODE TO HOURLY ST BEFORE DIRECT ST BEFORE TEND NS RECEIPT AFTER TRANS. E. J. FULL                                                                       | DISABLE QUANTITY NO NOT NOT PRINT DETAIL CONTINUE                    |
|----------------------------------------------------------------------------------------------------|----------------------------------------------------------------------|
| PRINT SELECT CONSECUTIVE NO. DATE TIME PURCHASE NO. TAX STATUS TAX TAX (TAXABLE=0) TAX (TAX=0) ST AT ST KEY LOGO FORM FOOTER O AMT PLU ITEM JOURNAL LOGO ON JOURNAL CONV. SHORT TEND GST VAT PRINT | YES YES YES YES 1 to 4 NO NO PATTERN6 ALL TEXT ONLY ALL NO PRINT YES |

#### Report setting

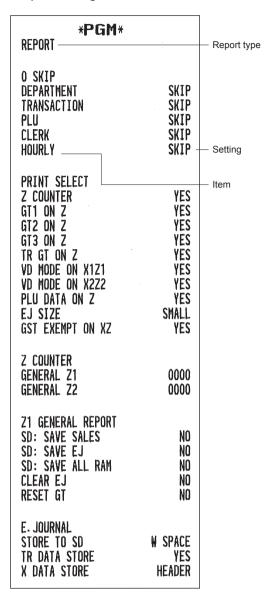

#### Message

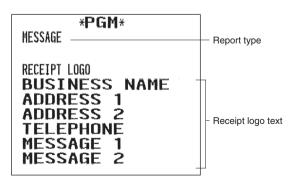

#### • Device configuration

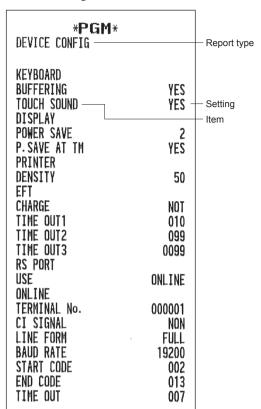

(The Quebec fiscal type is as follows.)

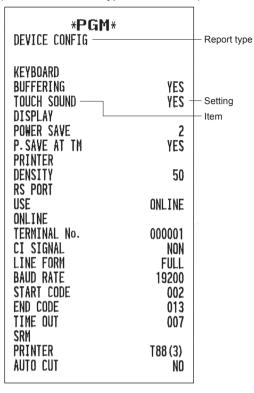

#### • Tax

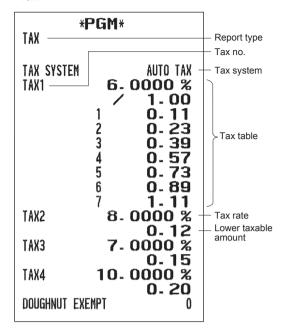

#### AUTO key

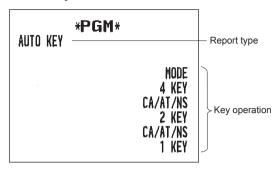

#### ROM version

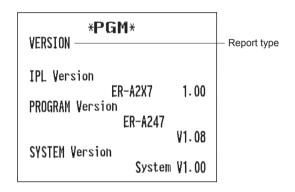

# **EFT Test Function**

The EFT Test function appears only when the RS port is programmed to "EFT" in "Device Configuration Programming".

Use the following procedure to perform the EFT test function.

#### Procedure

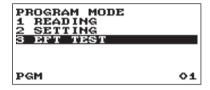

Press the MODE key and select the "6 PROGRAM MODE" and press the CA/AT/NS key. In the "PROGRAM MODE" window, select "3 EFT TEST" and press the CA/AT/NS key, The EFT TEST window will appear.

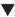

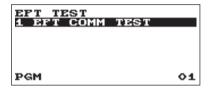

**2.** Press the CA/AT/NS key to perform the test function.

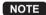

When the EFT terminal (CREDIT CARD terminal) is not connected, the EFT test function causes an error.

## **SD CARD Mode**

You can exchange data through an SD memory card between your register and a PC when managing the data in your register by using the SHARP's PC software "PC-Link".

For "PC-Link", consult your dealer.

You can also save all necessary data in the register to an SD memory card for backup.

To use the SD memory card function, select the "7 SD CARD MODE" in the mode selection window and perform the following operations.

This instruction manual describes only those operations needed on the register. For details, please refer to the help section in the "PC-Link".

## Inserting and removing an SD memory card

The SD card slot is located on the front side of your register.

#### Inserting an SD memory card

Insert an SD memory card into the SD card slot with the printed SD logo facing upwards. Push the card in steady with a finger until it clicks and release it slowly.

#### Removing the SD memory card

Push the card in gently with a finger and release it. The card will come out.

#### NOTE

- This model supports SD cards only. Use of any other types of SD cards such as mini SD, micro SD, etc. with an adapter is not supported.
- When inserting or removing the SD memory card, be sure to release it slowly. Otherwise, the card may pop out and injure your finger.
- Never touch or remove the SD memory card while it is accessed, otherwise the data stored in it may be damaged.
- Formatting the SD memory card erases all the data in it.

CAUTION: Never turn the power off, while the SD memory card is accessed.

## ■ SD card formatting

When the SD card is not formatted yet, take the formatting operation.

#### (Procedure)

- (1) Select "4 FORMATTING" in the SD CARD mode and press the CA/AT/NS key, the confirmation window is displayed.
- (2) To perform the format operation, select OK and press the CA/AT/NS key. To cancel the operation, select CANCEL and press the CA/AT/NS key.

## ■ Folder creating

A user folder can be created in the following location: SHARP/ECRER2X7/nnnnnnnn (nnnnnnnn: user folder name)

#### (Procedure)

- (1) Select "3 FOLDER CONTROL" in the SD CARD mode and press the CA/AT/NS key.
- (2) Select "1 CREATE FOLDER" and press the CA/AT/NS key, the folder name entry window is displayed.
- (3) Enter the required folder name and press the CA/AT/NS key. To cancel the operation, press the ESC/CANCEL key.

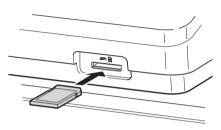

## ■ Folder name selecting

#### (Procedure)

- (1) Select "3 FOLDER CONTROL" in the SD CARD mode and press the CA/AT/NS key, the FOLDER CONTROL window is displayed.
- (2) Select "2 SELECT FOLDER" and press the CA/AT/NS key, the folder name list window is displayed.
- (3) Select the required folder name from the list, and press the CA/AT/NS key. To cancel the operation, press the ESC/CANCEL key.

## ■ Data saving

The sales data, EJ data or programming data can be saved to the SD card.

## (Procedure)

- (1) Select "1 SAVING" in the SD CARD mode and press the CA/AT/NS key, the selection window "SAVE" or "SAVE & CLEAR" is displayed.
  - 1.SAVE: Saves data

2.SAVE & CLEAR: Saves and adds data to existing file and clears the data at the register Select the operation "SAVE" or "SAVE & CLEAR" and press the CA/AT/NS key; the following data list window is displayed. (If you selected "SAVE & CLEAR", only "EJ DATA" is displayed.)

| Item         | Data list                                                                                |
|--------------|------------------------------------------------------------------------------------------|
| SALES DATA   | Sales data (CSV format)                                                                  |
| EJ DATA      | Electronic journal data                                                                  |
| IND. PROGRAM | Select the individual programming data:  DEPARTMENT PLU CLERK GRAPHIC LOGO LOGO TEXT TAX |
| ALL PROGRAM  | All programming data                                                                     |
| ALL RAM DATA | All RAM data                                                                             |

(2) Select the data menu from the list and press the CA/AT/NS key, the confirmation window is displayed. To save the required data file, select OK and press the CA/AT/NS key.

To cancel the operation, select CANCEL and press the CA/AT/NS key.

## ■ Data loading

The programming data can be loaded from the SD card.

#### (Procedure)

(1) Select "2 LOADING" in the SD CARD mode and press the CA/AT/NS key. The following selection window is displayed.

| Item          | Data list                                                                                |
|---------------|------------------------------------------------------------------------------------------|
| IND. PROGRAM  | Select the individual programming data:  DEPARTMENT PLU CLERK GRAPHIC LOGO LOGO TEXT TAX |
| ALL PROGRAM   | All programming data                                                                     |
| ALL RAM DATA* | All RAM data                                                                             |

- (2) Select the data menu from the list and press the CA/AT/NS key, the confirmation window is displayed. To load the programming data file, select OK and press the CA/AT/NS key.

  To cancel the operation, select CANCEL and press the CA/AT/NS key.
- \* When "ALL RAM DATA" is selected, the register resets the program in the last save point after loading all the RAM data.

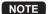

The loading operation must be circumspect in execution, the sales data and/or all programming data will be recovered with the back-up data.

#### Error message table of the SD card function

| Error message (display) | Error status and action                                                                                                    |
|-------------------------|----------------------------------------------------------------------------------------------------|
| CARD FULL               | The SD memory card is full. Delete unnecessary data from the card on a PC or replace the card with a new one. When using a new SD memory card, be sure to format it in advance.                                                        |
| CARD PROTECT            | The write-protect switch on the SD memory card is in the "PROTECTED" position. Set the switch on the "NOT PROTECTED" position.                                                                                                    |
| FILE FAILED             | The data stored in the SD memory card is incorrect. Write correct data into the SD memory card on a PC.                                                                                                    |
| NO CARD                 | No SD memory card is found. Insert an SD memory card into the SD card slot or reinsert it correctly.                                                                                                    |
| NO FILE                 | The designated file is not found.                                                                                                    |
| NO FOLDER               | The user folder is not found. (SHARP/ECRER2X7/user folder name)                                                                                                    |
| OVER LIMIT.             | The maximum allowable number of times of sales data writing is exceeded. Delete unnecessary data from the SD memory card on a PC or replace the card with a new one. When using a new SD memory card, be sure to format it in advance. |
| SD ACC POWER OFF        | A power failure has occurred while the SD memory card is accessed. Perform the interrupted operation again from the beginning after power recovery.                                                                                    |
| SD ERROR                | An error other than the above mentioned has occurred while the SD memory card is accessed. Perform the interrupted operation again from the beginning.                                                                                 |

# Electronic Journal

## ■ Electronic journal

This function is intended to record the journal data in the electronic journal file (memory) instead of journal paper.

#### Recording data

The register records the printing output to the journal printer in all modes into the electronic journal file.

#### Reporting (X report)

The register reports the journal data (same as normal journal formats) in the electronic journal file by the report printer.

Operation: Select the reading operation "E.JOURNAL" in X1/Z1 or OPXZ (only printing) mode.

It is possible to use filter functions (consecutive no./date/time/clerk code).

C.C. No. (Consecutive no.): ALL or RANGE (designate start no./end no.) ALL or RANGE (designate start date/end date) DATE (Date): TIME (Time): ALL or RANGE (designate start time/end time) CLERK (Clerk code): ALL or INDIVIDUAL (designate clerk code)

#### Resetting (Z report)

It is possible to take the resetting report of the journal data in the electronic journal file by the report printer. Operation: Select the resetting operation "E.JOURNAL" in X1/Z1 or OPXZ mode.

The filter functions (consecutive no./date/time/clerk code) can not be used.

When "GENERAL+EJ" is selected in X1/Z1 mode, a general report is printed and the electronic journal data and electronic view data are cleared.

NOTE

- For information on viewing the electronic journal, see "Electronic Journal View".
- The electronic journal can be saved to an SD card. See "SD CARD Mode".

# 12 Operator Maintenance

## In Case of Power Failure

When power is lost, the register retains its memory contents and all information on sales entries.

- When power failure is encountered in register idle state or during an entry, the register returns to the normal state of operation after power recovery.
- When power failure is encountered during a printing cycle, the register carries out the correct printing procedure after power recovery.

## In Case of Printer Error

If the printer runs out of paper, the printer will stall, and "PAPER EMPTY" will appear on the display. Key entries will not be accepted. Referring to "Replacing the Paper Roll" in this chapter, install a new paper roll in the proper position, then press the  $\bigcirc$ L key. The printer will print the power failure symbol and resume printing.

If the print roller arm comes up, the printer stalls, and "PAPER EMPTY" will appear on the display. Key entries will not be accepted. Push down the arm until it is securely locked, then press the CL key. The printer will print the power failure symbol and resume printing.

## **Cautions in Handling the Printer and Recording Paper**

## ■ Cautions in handling the printer

· Avoid the following environments:

Dusty and humid places

Direct sunlight

Iron powder (A permanent magnet and electromagnet are used in this register.)

- Never pull the paper when the print roller arm is locked. First lift up the arm, and then remove the paper.
- Never touch the surface of the printer head and print roller.

## ■ Cautions in handling the recording paper (thermal paper)

- · Use only the paper specified by SHARP.
- Do not unpack the thermal paper until you are ready to use it.
- Avoid heat. The paper will color at around 70°C.
- · Avoid dusty and humid places for storage. Avoid direct sunlight.
- The printed text on the paper can discolor under the following conditions:

Exposure to high humidity and temperature

Exposure to the direct sunlight

Contact with glue, thinner or a freshly copied blueprint.

Heat caused by friction from scratching or other such means.

Contact with a rubber eraser or adhesive tape.

• Be very careful when handling the thermal paper. If you want to keep a permanent record, copy the printed text with a photocopier.

## **Installing Batteries**

This register displays a low battery warning message "LOW BATTERY" when the batteries are low, and displays a no battery warning message "NO BATTERY" when batteries are extremely low or batteries are not installed.

If no batteries are installed, install two new alkaline batteries LR6 ("AA" size) at once. If batteries are already installed, replace them with new ones as soon as possible. If the AC power cord is disconnected or a power failure occurs when the batteries are dead or not installed, all the programmed settings will be reset to the default settings and any data stored in memory will be cleared.

#### NOTE

Improper use of batteries could cause them to burst or leak, which might damage the interior of the register. Please take the following precautions:

- Be sure that the positive (+) and negative (-) poles of each battery are oriented properly.
- Never mix batteries of different types.
- · Never mix old batteries and new ones.
- Never leave dead batteries in the battery compartment.
- Remove the batteries if you plan not to use the register for long periods.
- Should a battery leak, clean out the battery compartment immediately, taking care not to let the battery fluid come into direct contact with your skin.
- If an incorrect battery is used, it may explode or leak.
- For battery disposal, follow the relevant law or regulation in your country.

#### Replacement

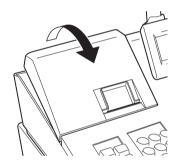

- 1. Be sure the register is plugged in.
- 2. Remove the printer cover.

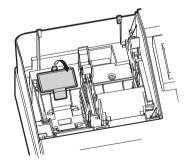

**3.** Open the battery cover and remove the old batteries.

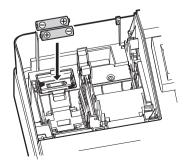

- **4.** Install two new LR6 ("AA" size) batteries into the battery compartment.
- 5. Close the battery cover.
- **6.** Replace the printer cover.

# Replacing the Paper Roll

## ■ Recording paper specifications

Be sure to use paper rolls specified by SHARP.

The use of any other paper rolls than specified could cause paper jamming, resulting in register malfunction.

#### Paper specification

Paper width:  $57.5 \pm 0.5 \text{ mm}$ 

Max. outside diameter: 80 mm

Quality: High quality (0.06 to 0.08 mm thickness)

• Be sure to set a paper roll prior to using your register, otherwise it may cause a malfunction.

Install the paper roll in the printer. Be careful then to set the roll and cut the paper end correctly.

(How to set the paper roll)

(How to cut the paper end)

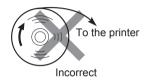

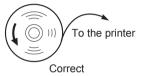

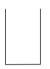

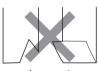

Correct Incorrect

## ■ Installing the Paper Roll

The register can print receipts. For the printer, you must install the paper roll provided with the register.

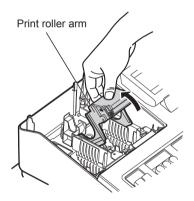

- 1. Remove the printer cover.
- 2. Lift up the print roller arm.

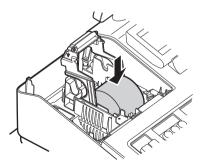

**3.** Set a paper roll in the paper roll cradle as per the diagram.

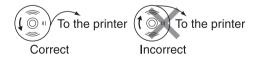

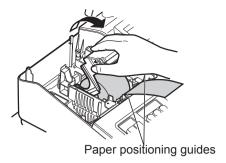

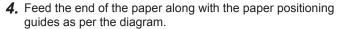

5. While holding down the paper, slowly close the print roller arm, and push down the arm until you hear a click locking the arm.

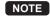

NOTE If the print roller arm is not securely locked, printing is not done right. If this problem occurs, open the arm, and close the arm as instructed above.

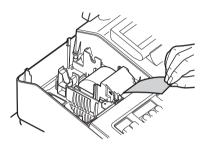

6. Cut off the excess paper.

- 7. Replace the printer cover.
- 8. Press the RCPT key to make sure the paper end comes out of the printer cover and clean paper appears.

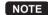

NOTE If the paper end does not come out, open the printer cover, and pass the paper end between the paper cutter and the paper guide of the printer cover, and replace the printer cover.

## Replacing the receipt paper roll

When colored dye appears on the edges of the paper roll, it is time to replace the paper roll. Use paper of 57.5 ± 0.5 mm in width. To prevent jamming be sure to use paper specified by SHARP.

- 1. Confirm that the REG mode has been selected.
- 2. Remove the printer cover.
- 3. Lift up the print roller arm.
- **4.** Remove the paper roll from the paper roll cradle.

**NOTE** Do not pull the paper through the printer.

Install a new paper roll correctly by following the steps in "Installing the Paper Roll".

## Removing a Paper Jam

CAUTION: The paper cutter is mounted on the printer cover. Be careful not to cut yourself. Never touch the printer head immediately after printing, as the head may still be hot.

- 1. Remove the printer cover.
- 2. Lift up the print roller arm.
- 3. Remove the paper jam. Check for and remove any shreds of paper that may remain in the printer.
- 4. Reset the paper roll correctly by following the steps in "Installing the Paper Roll".

# Cleaning the Printer (Printer Head/Sensor/Roller)

When the printed text is getting dark or faint, paper dust may be stuck to the printer head, sensor and/or roller. Clean them as follows:

CAUTION: Never touch the printer head with a tool or anything hard as it may damage the head.

The paper cutter is mounted on the printer cover. Be careful not to cut yourself.

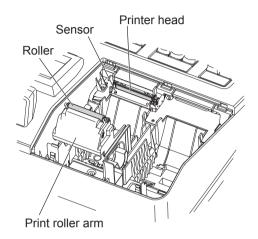

- 1. Select the OFF mode.
- 2. Remove the printer cover.
- 3. Lift up the print roller arm.
- 4. Remove the paper roll referring to the "Removing a Paper Jam" section.
- Clean the printer head with a cotton swab or soft rag moistened with ethyl alcohol or isopropyl alcohol. Clean the roller and the sensor in the same manner.
- **6.** Reset the paper roll correctly by following the steps in "Installing the Paper Roll".

# **Drawer and Drawer Lock Key**

## **■** Removing the Till

The till in the register is detachable. After closing your business for the day, remove the till from the drawer and keep the drawer open. The coin case is also detachable from the till.

• For ER-A247

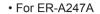

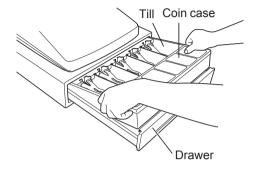

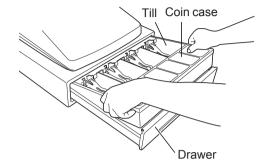

## ■ Opening the Drawer by Hand

The drawer automatically opens in the usual way. However, when power failure is encountered or the register becomes out of order, slide the lever located on the bottom of the register in the direction of the arrow. (See the figure below.) The drawer will not open, if it is locked with a drawer lock key.

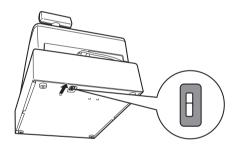

## ■ Drawer Lock Key

This key locks and unlocks the drawer. To lock it, turn 90 degrees counterclockwise. To unlock it, turn 90 degrees clockwise.

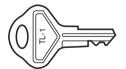

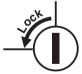

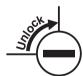

# **Before Calling for Service**

If you encounter any of the following problems, please read below before calling for service.

| Fault                                                               | Checking                                                                                                    |
|---------------------------------------------------------------------|----------------------------------------------------------------------------------------------------|
| The display does not illuminate.                                    | <ul> <li>Is power supplied to the electric outlet?</li> <li>Is the power cord plug out or loosely connected to the electric outlet?</li> <li>Is the register in screen-save mode?</li> </ul>             |
| The display is illuminated, but the whole register refuses entries. | Is a clerk code assigned to the register?     Is the register in the REG mode?                                                                                                    |
| No receipt is issued.                                               | <ul> <li>Is the receipt paper roll properly installed?</li> <li>Is there a paper jam?</li> <li>Is the receipt function in the "OFF" status?</li> <li>Is the print roller arm securely locked?</li> </ul> |
| Printing is unusual.                                                | Are the printer head/sensor/roller clean?     Is the paper roll properly installed?                                                                                                    |

#### Error message table

| Error status and action                                                                                                    |  |
|----------------------------------------------------------------------------------------------------|--|
| The amount tendering is compulsory.                                                                                                    |  |
| A communication error occurred.                                                                                                    |  |
| Operated department is programmed as "INHIBIT".                                                                                           |  |
| Perform the correct key operation.                                                                                                    |  |
| The correct numeric data must be entered.                                                                                                 |  |
| The correct code data must be entered.                                                                                                    |  |
| Perform the correct key operation.                                                                                                    |  |
| The open price entry is inhibited. (Only preset price entry)                                                                              |  |
| Overflow limitation error                                                                                                    |  |
| Install a new paper roll, and press the CL key.                                                                                           |  |
| Operated PLU is programmed as "INHIBIT".                                                                                                  |  |
| The preset price entry is inhibited. (Only open price entry)                                                                              |  |
| The temperature/voltage of printer head is too high. Turn off the power, and repair the printer. Then turn on the power and press ©L key. |  |
| Turn off the power, and consult a Sharp Authorized Servicer.                                                                              |  |
| Desired code is not programmed yet.                                                                                                    |  |
|                                                                                                    |  |

# 13 Specifications

| ER-A247A                                                                                                    | Model:                                                   | ER-A247                                                             |                                                  |  |
|----------------------------------------------------------------------------------------------------|----------------------------------------------------------|---------------------------------------------------------------------|--------------------------------------------------|--|
| Weight: Approx. 24.3 lb (11 kg)  Power Source: 120V AC, 60Hz  Power Consumption: Stand-by: 6.3 W Operating: 12.8 W (max.)  Working Temperature: 32 to 104 °F (0 to 40 °C)  Humidity: 20 % to 85 %  Display: Operator display: LCD display with Tilt mechanism 160 (W) x 64 (H) (dots) Customer display: 7-segment LED display  Printer: Type: One-station thermal printer Printing speed: Approx. 12 lines/second Printing capacity: 30 digits Other functions: - Receipt (ON-OFF) function - Compression print for an electronic journal  Logo: Graphic logo printing: Size: 130 (H) x 360 (W) pixel Area of black must be less than 35% of all area. Logo message printing: Logo message for the receipt (max. 30 characters x 6 lines)  Paper Roll: Width: 2.25 ± 0.02 in (57.5 ± 0.5 mm) Max. diameter: 3.15 in (80 mm) Quality: High quality (0. 06 to 0.08 mm thickness)  Cash Drawer: ER-A247: 5 slots for bills and 6 for coin denominations ER-A247A: 4 slots for bills and 6 for coin denominations  Accessories: Hardware Operation Manual: 1 copy Paper roll: 1                                                                                                    |                                                          | ER-A247A                                                            |                                                  |  |
| Power Source: 120V AC, 60Hz  Power Consumption: Stand-by: 6.3 W Operating: 12.8 W (max.)  Working Temperature: 32 to 104 °F (0 to 40 °C)  Humidity: 20 % to 85 %  Display: Operator display: LCD display with Tilt mechanism 160 (W) x 64 (H) (dots) Customer display: 7-segment LED display  Printer: Type: One-station thermal printer Printing speed: Approx. 12 lines/second Printing capacity: 30 digits Other functions: Receipt (ON-OFF) function Compression print for an electronic journal  Logo: Graphic logo printing: Size: 130 (H) x 360 (W) pixel Area of black must be less than 35% of all area. Logo message printing: Logo message for the receipt (max. 30 characters x 6 lines)  Paper Roll: Width: 2.25 ± 0.02 in (57.5 ± 0.5 mm) Max. diameter: 3.15 in (80 mm) Quality: High quality (0.06 to 0.08 mm thickness)  Cash Drawer: ER-A247: 5 slots for bills and 6 for coin denominations ER-A247A: 4 slots for bills and 6 for coin denominations ER-A247A: 4 slots for bills and 6 for coin denominations  Accessories: Hardware Operation Manual: 1 copy Paper roll: 1                                                                                                    | Dimensions:                                              | 16.7 (W) x 15.6 (D) x 12.6 (H) in. (425 (W) x 395 (D) x 320 (H) mm) |                                                  |  |
| Power Consumption: Stand-by: 6.3 W Operating: 12.8 W (max.)  Working Temperature: 32 to 104 °F (0 to 40 °C)  Humidity: 20 % to 85 %  Display: Operator display: LCD display with Tilt mechanism 160 (W) x 64 (H) (dots) Customer display: 7-segment LED display  Printer: Type: One-station thermal printer Printing speed: Approx. 12 lines/second Printing capacity: 30 digits Other functions: Receipt (ON-OFF) function Compression print for an electronic journal  Logo: Graphic logo printing: Size: 130 (H) x 360 (W) pixel Area of black must be less than 35% of all area. Logo message printing: Logo message for the receipt (max. 30 characters x 6 lines)  Paper Roll: Width: 2.25 ± 0.02 in (57.5 ± 0.5 mm) Max. diameter: 3.15 in (80 mm) Quality: High quality (0.06 to 0.08 mm thickness)  Cash Drawer: ER-A247: 5 slots for bills and 6 for coin denominations ER-A247A: 4 slots for bills and 6 for coin denominations ER-A247A: 4 slots for bills and 6 for coin denominations Accessories: Hardware Operation Manual: 1 copy Paper roll: 1                                                                                                    | Weight:                                                  | Approx. 24.3 lb (11 kg)                                             |                                                  |  |
| Operating: 12.8 W (max.)  Working Temperature: 32 to 104 °F (0 to 40 °C)  Humidity: 20 % to 85 %  Display: Operator display: LCD display with Tilt mechanism 160 (W) x 64 (H) (dots) Customer display: 7-segment LED display  Printer: Type: One-station thermal printer Printing speed: Approx. 12 lines/second Printing capacity: 30 digits Other functions: - Receipt (ON-OFF) function - Compression print for an electronic journal  Logo: Graphic logo printing: Size: 130 (H) x 360 (W) pixel Area of black must be less than 35% of all area. Logo message printing: Logo message for the receipt (max. 30 characters x 6 lines)  Paper Roll: Width: 2.25 ± 0.02 in (57.5 ± 0.5 mm) Max. diameter: 3.15 in (80 mm) Quality: High quality (0.06 to 0.08 mm thickness)  Cash Drawer: ER-A247: 5 slots for bills and 6 for coin denominations ER-A247A: 4 slots for bills and 6 for coin denominations Accessories: Hardware Operation Manual: 1 copy Paper roll: 1                                                                                                    | Power Source:                                            | 120V AC, 60Hz                                                       |                                                  |  |
| Working Temperature:       32 to 104 °F (0 to 40 °C)         Humidity:       20 % to 85 %         Display:       Operator display:       LCD display with Tilt mechanism 160 (W) x 64 (H) (dots)         Customer display:       7-segment LED display         Printer:       Type:       One-station thermal printer         Printing speed:       Approx. 12 lines/second         Printing capacity:       30 digits         Other functions:       - Receipt (ON-OFF) function         - Compression print for an electronic journal         Logo:       Graphic logo printing:         Size:       130 (H) x 360 (W) pixel         Area of black must be less than 35% of all area.         Logo message printing:       Logo message for the receipt (max. 30 characters x 6 lines)         Paper Roll:       Width: 2.25 ± 0.02 in (57.5 ± 0.5 mm)         Max. diameter: 3.15 in (80 mm)       Quality: High quality (0.06 to 0.08 mm thickness)         Cash Drawer:       ER-A247: 5 slots for bills and 6 for coin denominations         ER-A247A: 4 slots for bills and 6 for coin denominations         Accessories:       Hardware Operation Manual: 1 copy         Paper roll:       1 | Power Consumption:                                       | Stand-by: 6.3 W                                                     |                                                  |  |
| Humidity:  Display:  Operator display:  Customer display:  Type:  One-station thermal printer  Printer:  Printing speed: Printing capacity: Other functions: Receipt (ON-OFF) function Compression print for an electronic journal  Logo:  Graphic logo printing: Size:  130 (H) x 360 (W) pixel Area of black must be less than 35% of all area. Logo message printing: Logo message for the receipt (max. 30 characters x 6 lines)  Paper Roll:  Width: 2.25 ± 0.02 in (57.5 ± 0.5 mm) Max. diameter: 3.15 in (80 mm) Quality: High quality (0. 06 to 0.08 mm thickness)  Cash Drawer:  ER-A247: 4 slots for bills and 6 for coin denominations ER-A247A: 4 slots for bills and 6 for coin denominations Hardware Operation Manual:  1 copy Paper roll:  1 copy Paper roll:  1 copy Paper roll:  1 copy                                                                                                    |                                                          | Operating: 12.8 W (max.)                                            |                                                  |  |
| Display:  Operator display:  LCD display with Tilt mechanism 160 (W) x 64 (H) (dots) Customer display:  7-segment LED display  Printer:  Type: One-station thermal printer Printing speed: Approx. 12 lines/second Printing capacity: 30 digits Other functions: - Receipt (ON-OFF) function - Compression print for an electronic journal  Logo: Graphic logo printing: Size: 130 (H) x 360 (W) pixel Area of black must be less than 35% of all area. Logo message printing: Logo message for the receipt (max. 30 characters x 6 lines)  Paper Roll: Width: 2.25 ± 0.02 in (57.5 ± 0.5 mm) Max. diameter: 3.15 in (80 mm) Quality: High quality (0. 06 to 0.08 mm thickness)  Cash Drawer: ER-A247: 5 slots for bills and 6 for coin denominations ER-A247A: 4 slots for bills and 6 for coin denominations Hardware Operation Manual: 1 copy Paper roll: 1                                                                                                    | Working Temperature:                                     | 32 to 104 °F (0 to 40 °C)                                           |                                                  |  |
| Type: One-station thermal printer  Printer: Type: One-station thermal printer Printing speed: Approx. 12 lines/second Printing capacity: 30 digits Other functions: Receipt (ON-OFF) function Compression print for an electronic journal  Logo: Graphic logo printing: Size: 130 (H) x 360 (W) pixel Area of black must be less than 35% of all area. Logo message printing: Logo message for the receipt (max. 30 characters x 6 lines)  Paper Roll: Width: 2.25 ± 0.02 in (57.5 ± 0.5 mm) Max. diameter: 3.15 in (80 mm) Quality: High quality (0. 06 to 0.08 mm thickness)  Cash Drawer: ER-A247: 5 slots for bills and 6 for coin denominations ER-A247A: 4 slots for bills and 6 for coin denominations Hardware Operation Manual: 1 copy Paper roll: 1                                                                                                    | Humidity:                                                | 20 % to 85 %                                                        |                                                  |  |
| Customer display: 7-segment LED display  Printer: Type: One-station thermal printer Printing speed: Approx. 12 lines/second Printing capacity: 30 digits Other functions: - Receipt (ON-OFF) function - Compression print for an electronic journal  Logo: Graphic logo printing: Size: 130 (H) x 360 (W) pixel Area of black must be less than 35% of all area. Logo message printing: Logo message for the receipt (max. 30 characters x 6 lines)  Paper Roll: Width: 2.25 ± 0.02 in (57.5 ± 0.5 mm) Max. diameter: 3.15 in (80 mm) Quality: High quality (0. 06 to 0.08 mm thickness)  Cash Drawer: ER-A247: 5 slots for bills and 6 for coin denominations ER-A247A: 4 slots for bills and 6 for coin denominations Hardware Operation Manual: 1 copy Paper roll: 1                                                                                                    | Display:                                                 | Operator display:                                                   | LCD display with Tilt mechanism                  |  |
| Printer:  Type: One-station thermal printer Printing speed: Approx. 12 lines/second Printing capacity: 30 digits Other functions: - Receipt (ON-OFF) function - Compression print for an electronic journal  Logo: Graphic logo printing: Size: 130 (H) x 360 (W) pixel Area of black must be less than 35% of all area. Logo message printing: Logo message for the receipt (max. 30 characters x 6 lines)  Paper Roll: Width: 2.25 ± 0.02 in (57.5 ± 0.5 mm) Max. diameter: 3.15 in (80 mm) Quality: High quality (0. 06 to 0.08 mm thickness)  Cash Drawer: ER-A247: 5 slots for bills and 6 for coin denominations ER-A247A: 4 slots for bills and 6 for coin denominations Hardware Operation Manual: 1 copy Paper roll: 1                                                                                                    |                                                          |                                                                     |                                                  |  |
| Printing speed: Approx. 12 lines/second Printing capacity: 30 digits Other functions: - Receipt (ON-OFF) function - Compression print for an electronic journal  Logo: Graphic logo printing: Size: 130 (H) x 360 (W) pixel Area of black must be less than 35% of all area. Logo message printing: Logo message for the receipt (max. 30 characters x 6 lines)  Paper Roll: Width: 2.25 ± 0.02 in (57.5 ± 0.5 mm) Max. diameter: 3.15 in (80 mm) Quality: High quality (0. 06 to 0.08 mm thickness)  Cash Drawer: ER-A247: 5 slots for bills and 6 for coin denominations ER-A247A: 4 slots for bills and 6 for coin denominations  Accessories: Hardware Operation Manual: 1 copy Paper roll: 1                                                                                                    |                                                          | Customer display:                                                   | 7-segment LED display                            |  |
| Printing capacity: 30 digits Other functions: - Receipt (ON-OFF) function - Compression print for an electronic journal  Logo: Graphic logo printing: Size: 130 (H) x 360 (W) pixel Area of black must be less than 35% of all area. Logo message printing: Logo message for the receipt (max. 30 characters x 6 lines)  Paper Roll: Width: 2.25 ± 0.02 in (57.5 ± 0.5 mm) Max. diameter: 3.15 in (80 mm) Quality: High quality (0. 06 to 0.08 mm thickness)  Cash Drawer: ER-A247: 5 slots for bills and 6 for coin denominations ER-A247A: 4 slots for bills and 6 for coin denominations  Accessories: Hardware Operation Manual: 1 copy Paper roll: 1                                                                                                    | Printer:                                                 | Type:                                                               | One-station thermal printer                      |  |
| Other functions: - Receipt (ON-OFF) function - Compression print for an electronic journal  Logo:  Graphic logo printing: Size: 130 (H) x 360 (W) pixel Area of black must be less than 35% of all area. Logo message printing: Logo message for the receipt (max. 30 characters x 6 lines)  Paper Roll: Width: 2.25 ± 0.02 in (57.5 ± 0.5 mm) Max. diameter: 3.15 in (80 mm) Quality: High quality (0. 06 to 0.08 mm thickness)  Cash Drawer: ER-A247: 5 slots for bills and 6 for coin denominations ER-A247A: 4 slots for bills and 6 for coin denominations Hardware Operation Manual: 1 copy Paper roll: 1                                                                                                    |                                                          | Printing speed:                                                     | Approx. 12 lines/second                          |  |
| - Receipt (ON-OFF) function - Compression print for an electronic journal  Logo:  Graphic logo printing: Size:  130 (H) x 360 (W) pixel Area of black must be less than 35% of all area. Logo message printing: Logo message for the receipt (max. 30 characters x 6 lines)  Paper Roll:  Width: 2.25 ± 0.02 in (57.5 ± 0.5 mm) Max. diameter: 3.15 in (80 mm) Quality: High quality (0. 06 to 0.08 mm thickness)  Cash Drawer:  ER-A247: 5 slots for bills and 6 for coin denominations ER-A247A: 4 slots for bills and 6 for coin denominations Hardware Operation Manual:  1 copy Paper roll:  1                                                                                                    |                                                          |                                                                     | 30 digits                                        |  |
| - Compression print for an electronic journal  Logo: Graphic logo printing: Size: 130 (H) x 360 (W) pixel Area of black must be less than 35% of all area. Logo message printing: Logo message for the receipt (max. 30 characters x 6 lines)  Paper Roll: Width: 2.25 ± 0.02 in (57.5 ± 0.5 mm) Max. diameter: 3.15 in (80 mm) Quality: High quality (0.06 to 0.08 mm thickness)  Cash Drawer: ER-A247: 5 slots for bills and 6 for coin denominations ER-A247A: 4 slots for bills and 6 for coin denominations Hardware Operation Manual: 1 copy Paper roll: 1                                                                                                    |                                                          |                                                                     |                                                  |  |
| Logo:  Graphic logo printing: Size:  130 (H) x 360 (W) pixel Area of black must be less than 35% of all area. Logo message printing: Logo message for the receipt (max. 30 characters x 6 lines)  Paper Roll:  Width: 2.25 ± 0.02 in (57.5 ± 0.5 mm) Max. diameter: 3.15 in (80 mm) Quality: High quality (0.06 to 0.08 mm thickness)  Cash Drawer:  ER-A247: 5 slots for bills and 6 for coin denominations ER-A247A: 4 slots for bills and 6 for coin denominations  Hardware Operation Manual:  1 copy Paper roll:  1                                                                                                    |                                                          |                                                                     |                                                  |  |
| Size:  Area of black must be less than 35% of all area.  Logo message printing:  Logo message for the receipt (max. 30 characters x 6 lines)  Paper Roll:  Width: 2.25 ± 0.02 in (57.5 ± 0.5 mm)  Max. diameter: 3.15 in (80 mm)  Quality: High quality (0. 06 to 0.08 mm thickness)  Cash Drawer:  ER-A247: 5 slots for bills and 6 for coin denominations  ER-A247A: 4 slots for bills and 6 for coin denominations  Hardware Operation Manual: 1 copy  Paper roll:  1                                                                                                    |                                                          | - Compression print for an electronic journal                       |                                                  |  |
| Area of black must be less than 35% of all area.  Logo message printing: Logo message for the receipt (max. 30 characters x 6 lines)  Paper Roll:  Width: 2.25 ± 0.02 in (57.5 ± 0.5 mm) Max. diameter: 3.15 in (80 mm) Quality: High quality (0. 06 to 0.08 mm thickness)  Cash Drawer:  ER-A247: 5 slots for bills and 6 for coin denominations ER-A247A: 4 slots for bills and 6 for coin denominations  Hardware Operation Manual: 1 copy Paper roll:  1                                                                                                    | Logo:                                                    |                                                                     |                                                  |  |
| Logo message printing: Logo message for the receipt (max. 30 characters x 6 lines)  Paper Roll:  Width: 2.25 ± 0.02 in (57.5 ± 0.5 mm) Max. diameter: 3.15 in (80 mm) Quality: High quality (0. 06 to 0.08 mm thickness)  Cash Drawer:  ER-A247: 5 slots for bills and 6 for coin denominations ER-A247A: 4 slots for bills and 6 for coin denominations  Hardware Operation Manual: 1 copy Paper roll:  1                                                                                                    |                                                          | Size:                                                               | * * * * * * * * * * * * * * * * * * * *          |  |
| Logo message for the receipt (max. 30 characters x 6 lines)  Paper Roll: Width: 2.25 ± 0.02 in (57.5 ± 0.5 mm)  Max. diameter: 3.15 in (80 mm)  Quality: High quality (0. 06 to 0.08 mm thickness)  Cash Drawer: ER-A247: 5 slots for bills and 6 for coin denominations  ER-A247A: 4 slots for bills and 6 for coin denominations  Hardware Operation Manual: 1 copy  Paper roll: 1                                                                                                    |                                                          |                                                                     | Area of black must be less than 35% of all area. |  |
| Paper Roll:  Width: 2.25 ± 0.02 in (57.5 ± 0.5 mm)  Max. diameter: 3.15 in (80 mm)  Quality: High quality (0. 06 to 0.08 mm thickness)  Cash Drawer:  ER-A247: 5 slots for bills and 6 for coin denominations  ER-A247A: 4 slots for bills and 6 for coin denominations  Hardware Operation Manual: 1 copy  Paper roll: 1                                                                                                    |                                                          |                                                                     |                                                  |  |
| Max. diameter: 3.15 in (80 mm) Quality: High quality (0. 06 to 0.08 mm thickness)  Cash Drawer: ER-A247: 5 slots for bills and 6 for coin denominations ER-A247A: 4 slots for bills and 6 for coin denominations  Accessories: Hardware Operation Manual: 1 copy Paper roll: 1                                                                                                    |                                                          |                                                                     |                                                  |  |
| Quality: High quality (0. 06 to 0.08 mm thickness)  Cash Drawer: ER-A247: 5 slots for bills and 6 for coin denominations ER-A247A: 4 slots for bills and 6 for coin denominations  Accessories: Hardware Operation Manual: 1 copy Paper roll: 1                                                                                                    | Paper Roll:                                              | Max. diameter: 3.15 in (80 mm)                                      |                                                  |  |
| Cash Drawer: ER-A247: 5 slots for bills and 6 for coin denominations ER-A247A: 4 slots for bills and 6 for coin denominations  Accessories: Hardware Operation Manual: 1 copy Paper roll: 1                                                                                                    |                                                          |                                                                     |                                                  |  |
| ER-A247A: 4 slots for bills and 6 for coin denominations  Accessories: Hardware Operation Manual: 1 copy Paper roll: 1                                                                                                    |                                                          | Quality: High quality (0. 06 to 0.08 mm thickness)                  |                                                  |  |
| Accessories: Hardware Operation Manual: 1 copy Paper roll: 1                                                                                                    | Cash Drawer:                                             |                                                                     |                                                  |  |
| Paper roll: 1                                                                                                    | ER-A247A: 4 slots for bills and 6 for coin denominations |                                                                     | and 6 for coin denominations                     |  |
| ·                                                                                                    | Accessories:                                             | •                                                                   | ial: 1 copy                                      |  |
| Drawer lock key: 2                                                                                                    |                                                          | •                                                                   | -                                                |  |
| ·                                                                                                    |                                                          | Drawer lock key:                                                    | 2                                                |  |

<sup>\*</sup>Specifications and appearance are subject to change without notice for improvement.

# WARRANTY DISCLAIMER

PLEASE BE SURE TO ASK ABOUT THE WARRANTY THAT AN AUTHORIZED DEALER EXTENDS TO YOU. In order to assure you, the end-user, of warranty protection, Sharp extends a limited warranty to each of its authorized dealers, and in turn requires each of its authorized dealers to extend its own warranty to you on terms that are no less favorable than those given to the dealer by Sharp. You should be aware, however, that Sharp does not itself extend any warranties, either express or implied, directly to you, the enduser, and no one is authorized to make any representations or warranties on behalf of Sharp. Specifically, SHARP DOES NOT EXTEND TO YOU, THE END-USER, ANY EXPRESS WARRANTY OR ANY IMPLIED WARRANTY OF MERCHANTABILITY, FITNESS FOR USE OR FITNESS FOR ANY PARTICULAR PURPOSE IN CONNECTION WITH THE HARDWARE, SOFTWARE, OR FIRMWARE EMBODIED IN OR USED IN CONJUNCTION WITH THIS PRODUCT.

Sharp is not responsible for any damages or loss, either direct, incidental or consequential, which you, the end-user, may experience as a result of your purchase or use of the hardware, software or firmware embodied in or used in conjunction with this product. Your sole remedy in the event that you encounter any difficulties with the product is against the authorized dealer from which you purchased the product. In the event that this authorized dealer does not honor its warranty commitments, please contact the Point of Sale Division, ISG, Sharp Electronics Corporation, Sharp Plaza, P.O. Box 650, Mahwah, NJ 07495-1163 so that Sharp can try to help you to assure complete satisfaction of all the warranty rights to which you are entitled from the authorized dealer.

# WARRANTY DISCLAIMER

PLEASE BE SURE TO ASK ABOUT THE WARRANTY THAT AN AUTHORIZED DEALER EXTENDS TO YOU. In order to assure you, the end-user, of warranty protection, Sharp extends a limited warranty to each of its authorized dealers, and in turn requires each of its authorized dealers to extend its own warranty to you on terms that are no less favorable than those given to the dealer by Sharp. You should be aware, however, that Sharp does not itself extend any warranties, either express or implied, directly to you, the enduser, and no one is authorized to make any representations or warranties on behalf of Sharp. Specifically, SHARP DOES NOT EXTEND TO YOU, THE END-USER, ANY EXPRESS WARRANTY OR ANY IMPLIED WARRANTY OF MERCHANTABILITY, FITNESS FOR USE OR FITNESS FOR ANY PARTICULAR PURPOSE IN CONNECTION WITH THE HARDWARE, SOFTWARE, OR FIRMWARE EMBODIED IN OR USED IN CONJUNCTION WITH THIS PRODUCT.

Sharp is not responsible for any damages or loss, either direct, incidental or consequential, which you, the end-user, may experience as a result of your purchase or use of the hardware, software or firmware embodied in or used in conjunction with this product. Your sole remedy in the event that you encounter any difficulties with the product is against the authorized dealer from which you purchased the product. In the event that this authorized dealer does not honor its warranty commitments, please contact the Retail Solutions, Business Solutions Division, Sharp Electronics of Canada Ltd., 335 Britannia Road East, Mississauga, Ontario L4Z 1W9 so that Sharp can try to help you to assure complete satisfaction of all the warranty rights to which you are entitled from the authorized dealer.

# CLAUSE DE LIMITATION DE RESPONSABILITE

Assurez-vous de demander une garantie déivrée par un revendeur agréé. Afin de vous assurer, vous, les consommateurs, une garantie, la Société Sharp offre une garantie limitée à chacun de ses revendeurs agréés et en retour, requiert de chacun d'eux de vous offrir leur propre garantie dans des conditions pas plus favorables que celles données aux revendeurs par la Société Sharp. Cependant, vous devez être conscient que la Société Sharp n'offre aucune garantie, explicitement ou implicitement, directement aux consommateurs, et personne n'est autorisé à représenter ou à offrir une garantie au nom de la Société Sharp. Plus spécifiquement, LA SOCIETE SHARP N'OFFRE PAS AUX CONSOMMATEURS DE GARANTIE EXPLICITE OU IMPLICITE DE COMMERCIALISABILITE, DE CONFORMITE POUR UNE UTILISATION OU DE CONFORMITE POUR TOUT BUT PARTICULIER RELATIF A DES BRANCHEMENTS AVEC D'AUTRES MATERIELS, LOGICIELS, OU MICROPROGRAMMES INCORPORES DANS OU UTILISES AVEC CE PRODUIT. La Société Sharp n'est responsable d'aucun dégât ou perte, causé directement, accidentellement ou indirectement, que les consommateurs peuvent avoir suite à l'achat ou à l'utilisation d'un matériel, d'un logiciel ou d'un microprogramme incorporé dans ou utilisé avec ce produit. Votre unique moyen dans le cas où vous rencontreriez des difficultés avec ce produit est de vous retourner contre le revendeur agréé chez qui vous avez acheté le produit. Dans le cas où le revendeur agréé ne respecte pas les obligations de la garantie, contactez The Retail Solutions, Business Solutions Division, Sharp Electronics of Canada Ltd., 335 Britannia Road East, Mississauga, Ontario, L4Z 1W9. La Société Sharp peut essayer de vous aider afin de vous assurer une entière satisfaction concernant la garantie à laquelle vous avez droit vis-à-vis du revendeur agréé.

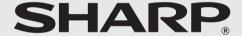

## SHARP ELECTRONICS CORPORATION

Sharp Plaza, Mahwah, New Jersey 07495-1163 1-800-BE-SHARP

For additional information and product registration, please visit www.sharpusa.com

# SHARP ELECTRONICS OF CANADA LTD SHARP ÉLECTRONIQUE DU CANADA LTÉE

335 Britannia Road East, Mississauga, Ontario L4Z 1W9 http://www.sharp.ca

SHARP CORPORATION